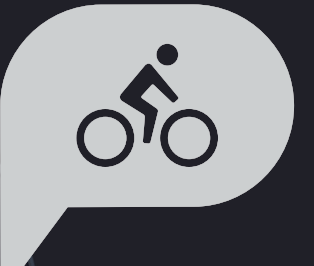

# **Rider 420** 사용 설명서

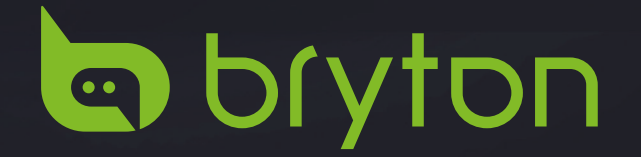

## 목차

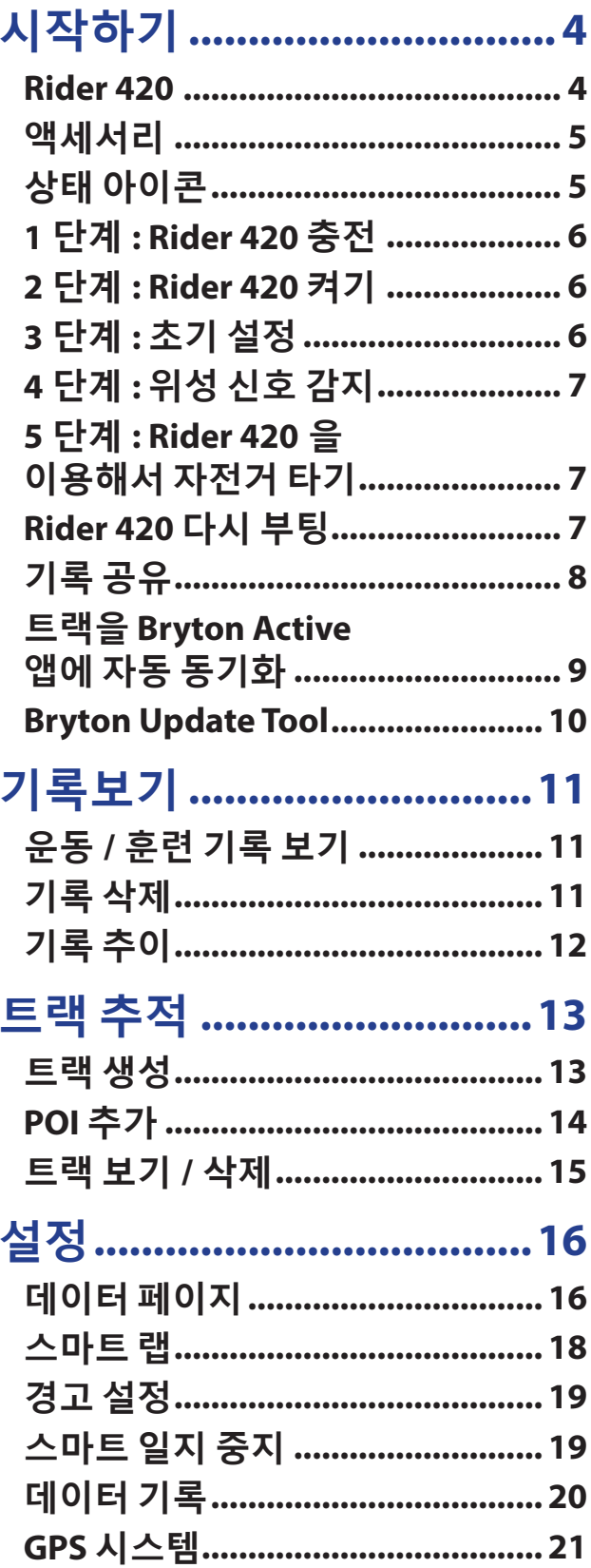

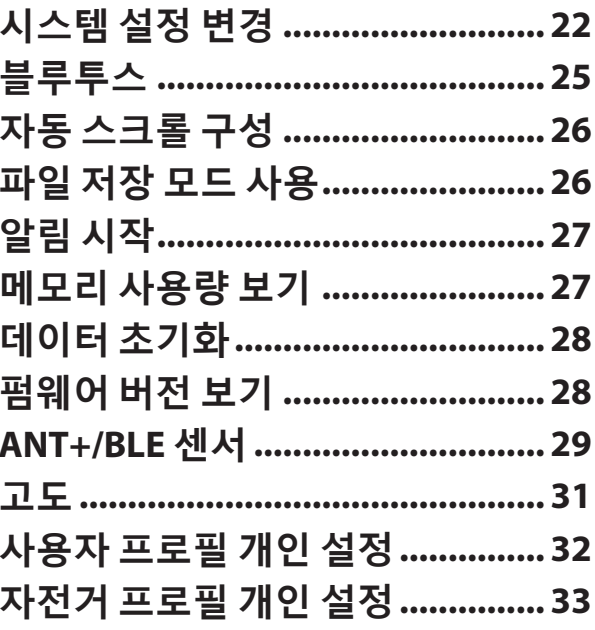

## Bryton Active<br>애 규 서 저

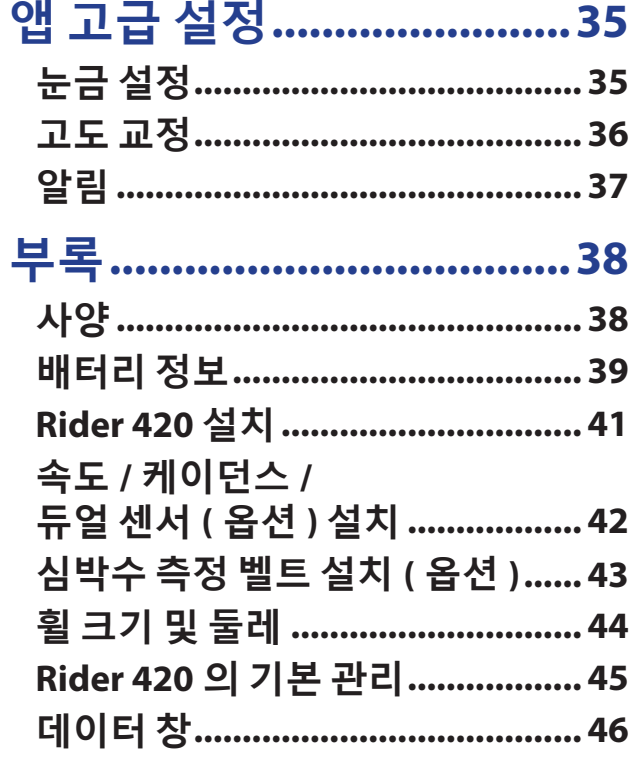

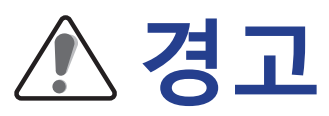

훈련을 시작하기 전에 반드시 주치의와 상의하십시오 . 포장 상자에 들어있는 보증 및 안전 정보 가이드의 세부사항을 읽으십시오 .

## **호주 소비자법**

본 제품은 뉴질랜드와 호주의 소비자법에 따라 배제할 수 없는 보장을 제공합니다 . 고객은 중대한 고장에 대해서는 교환 또는 환불을 받거나 , 기타 합리적으로 예측 가능한 손실 또는 손상에 대해서는 보상받을 수 있습니다 . 또한 제품 품질이 허용할 수 있는 수준 이하로서 중대한 결함이 아닌 경우 수리 또는 교체를 받을 수 있습니다 .

## **동영상 튜토리얼**

장치와 Bryton Active 앱에 대한 단계별 설명을 보려면 아래 나와있는 QR 코드를 스캔해서 Bryton 동영상 튜토리얼을 확인하십시오 .

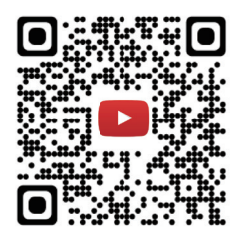

https://www.youtube.com/brytonactive

## **시작하기**

이 절에서는 Rider 420 사용을 시작하기 전에 필요한 기본 준비 사항을 안내합니다 . Rider 420 은 실시간 고도를 표시하는 기압계가 탑재되어 있습니다 .

**참고 :** Rider 420 에서 고도 설정을 조정하려면 , 31 페이지를 참조하십시오

### **Rider 420**

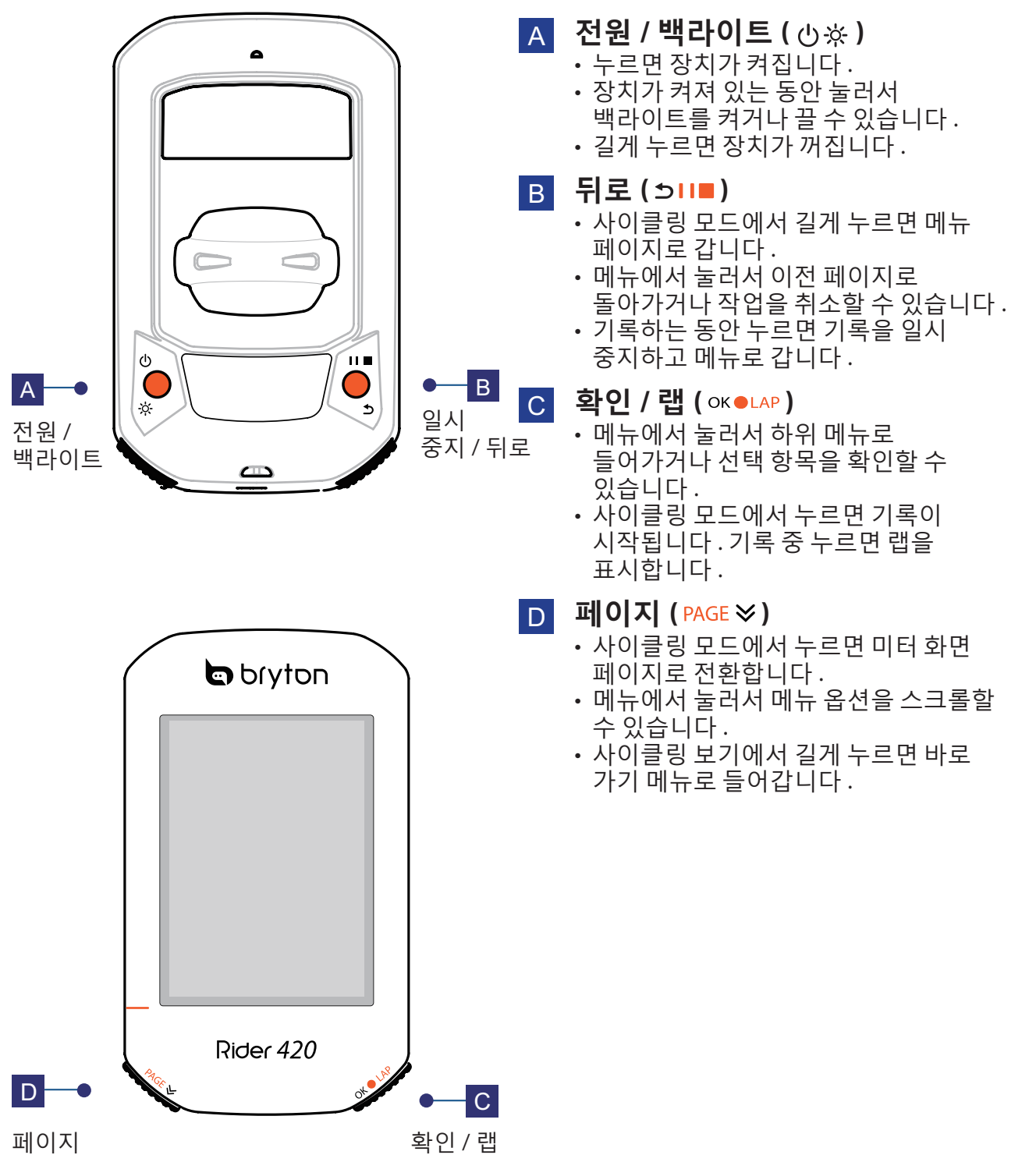

## **액세서리**

Rider 420 에는 다음 액세서리가 함께 제공됩니다 .

• USB 케이블 • 자전거 마운트

#### 옵션 품목 *:*

- 
- 스마트 심박수 센서 스마트 속도 센서
- 
- 
- 스마트 속도 / 케이던스 듀얼 센서<br>• 스마트 속도 / 케이던스 듀얼 센서
- 레이스 마운트 스포츠 마운트

## **상태 아이콘**

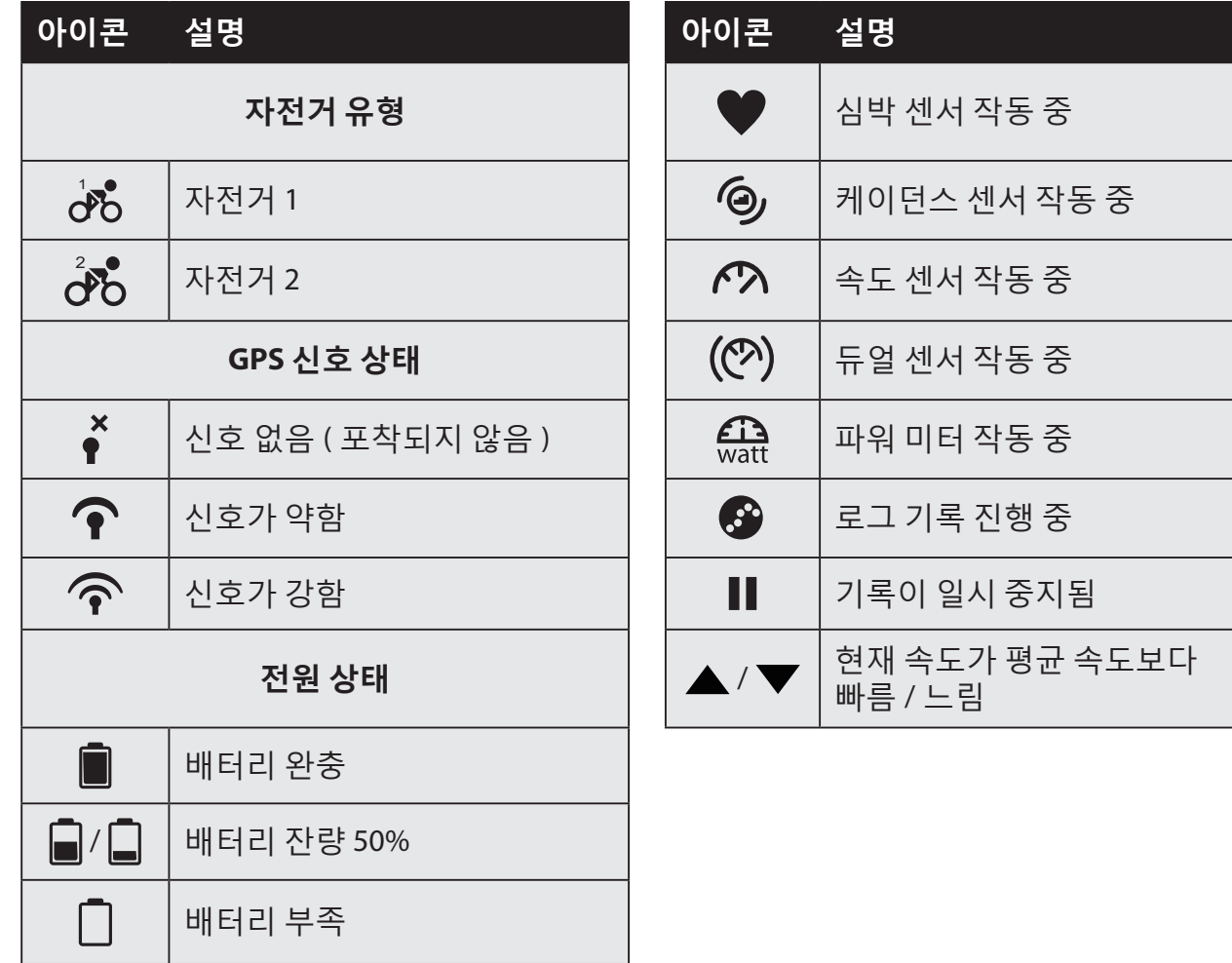

**참고 :** 활성화된 아이콘만 화면에 표시됩니다 .

## **1 단계 : Rider 420 충전**

Rider 420 을 PC 에 연결해서 4 시간 이상 배터리를 충전하십시오 . 충전이 완료되면 장치를 분리하십시오 .

- 배터리가 아주 부족하게 되면 화면에 아무 것도 표시되지 않을 수 있습니다 . 장치를 몇 분 동안 연결해두십시오 . 배터리가 어느 정도 충전되면 장치가 자동으로 켜집니다 .
- 배터리 충전에 적당한 온도는 0℃~40℃ 입니다. 이 온도 범위를 벗어나면 충전이 종료되고, 장치가 배터리 전원을 사용하게 됩니다 .

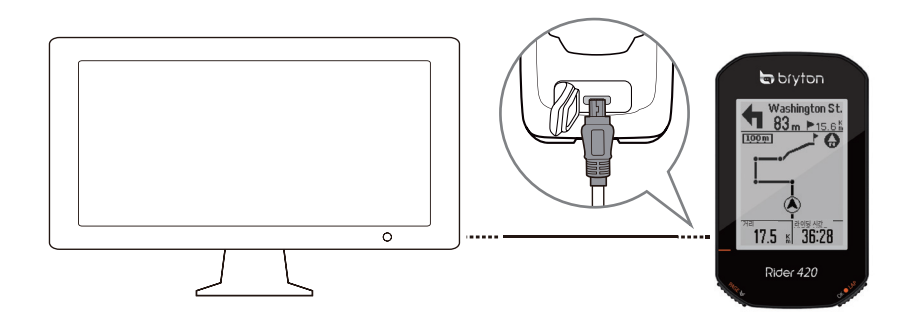

## **2 단계 : Rider 420 켜기**

(!) 을 눌러 장치를 켜십시오.

## **3 단계 : 초기 설정**

Rider 420 을 처음 켜는 경우 화면 지침에 따라 설정을 완료하십시오 .

1. 사용할 언어를 선택합니다 .

2. 측정 단위를 선택합니다 .

**참고 :** 디스플레이 언어로 영어를 선택했을 때만 측정 단위를 선택해야 합니다 . 그러지 않은 경우 , 기본값은 미터법 단위입니다 .

## **4 단계 : 위성 신호 감지**

일단 Rider 420 을 켜면 자동으로 위성 신호를 찾습니다 . 신호를 감지하는 데 30 ~ 60 초가 걸릴 수 있습니다 . 처음 사용할 때 위성 신호를 감지해야 합니다 .

GPS 가 포착되면 GPS 신호 아이콘 (  $\odot$  /  $\odot$  ) 이 표시됩니다.

• GPS 신호가 포착되지 않으면 \* 아이콘이 화면에 표시됩니다 .

• GPS 수신을 방해할 수 있는 막힌 공간을 피하십시오 .

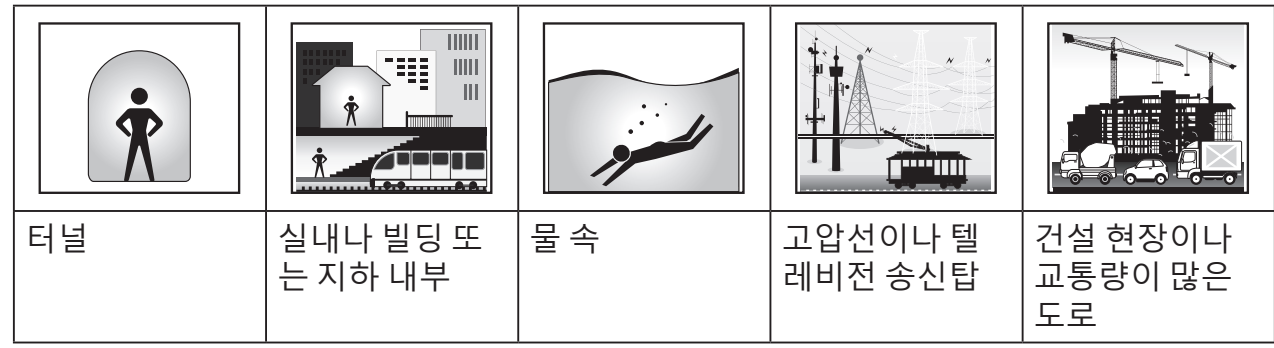

**참고 :** GPS 정확도를 높이려면 기록 주기 (20 페이지 ) 를 1 초 모드를 설정하고 , GPS 데이터를 업데이트하는 Bryton Update Tool (10 페이지 ) 을 사용하여 GPS 를 정기적으로 업데이트하십시오 .

## **5 단계 : Rider 420 을 이용해서 자전거 타기**

**• 자유 라이딩 :** 미터 보기에서 , 측정이 자전거의 동작과 동기화되면서 자동으로 시작되고 중지됩니다 .

**• 운동 시작 및 데이터 기록 :** 미터 보기에서 ок• LAP 을 누르면 기록을 시작하고 , וכ וכ אום 을 누르면 기록을 일시 중지하고 메뉴로 들어갑니다 . 그런 다음 선택하여 운동 데이터를 저장하십시오 .

 $\overline{A}$ 고 **:** ok●LAP 을 누르지 않고 계속 기록할 경우 , 자전거의 움직임이 감지되면 Rider 420 에서 미리 알림이 표시되면서 기록할 것인지 여부를 묻습니다 . 시작 알림 주기를 설정하려면 27 페이지페이지로 이동하십시오 .

## **Rider 420 다시 부팅**

Rider 420 을 다시 부팅하려면 키 두 개 ( (!) / וכ | | | | | 를 동시에 누르십시오 .

## **기록 공유**

#### **Brytonactive.com 에 트랙 업로드**

#### **1. Brytonactive.com 에 가입 / 로그인**

- a. https://active.brytonsport.com 으로 이동합니다 .
- b. 새 계정을 등록하거나 현재 계정을 이용해서 로그인합니다 .

#### **2. PC 에 연결**

Rider 420 을 켜고 USB 케이블로 컴퓨터에 연결합니다 .

#### **3. 기록 공유**

- a. 오른쪽 상단 모서리에 있는 "+" 를 클릭합니다 .
- b. FIT, BDX, GPX 파일을 끌어서 여기에 놓거나 " 파일 선택 " 을 클릭해서 트랙을 업로드합니다 .
- c. " 활동 " 을 클릭해서 업로드된 트랙을 확인합니다 .

#### **Strava.com 에 트랙 공유**

#### **1. Strava.com 에 가입 / 로그인**

- a. https://www.strava.com 으로 이동합니다 .
- b. 새 계정을 등록하거나 현재 Strava 계정으로 로그인합니다 .

#### **2. PC 에 연결**

Rider 420 을 켜고 USB 케이블로 컴퓨터에 연결합니다 .

#### **3. 기록 공유**

a. Strava 페이지 오른쪽 상단 모서리에 있는 "+" 를 클릭한 다음 " 파일 " 을 클릭합니다 . b. " 파일 선택 " 을 클릭하고 Bryton 장치에서 FIT 파일을 선택합니다 .

c. 사용자의 활동에 관한 정보를 입력한 다음 " 저장 및 보기 " 를 클릭합니다 .

## **트랙을 Bryton Active 앱에 자동 동기화**

라이딩 후 트랙을 더 이상 수동으로 업로드하지 않아도 됩니다 . GPS 장치와 페어링한 후에는 Bryton Active 앱이 트랙을 자동으로 동기화합니다 .

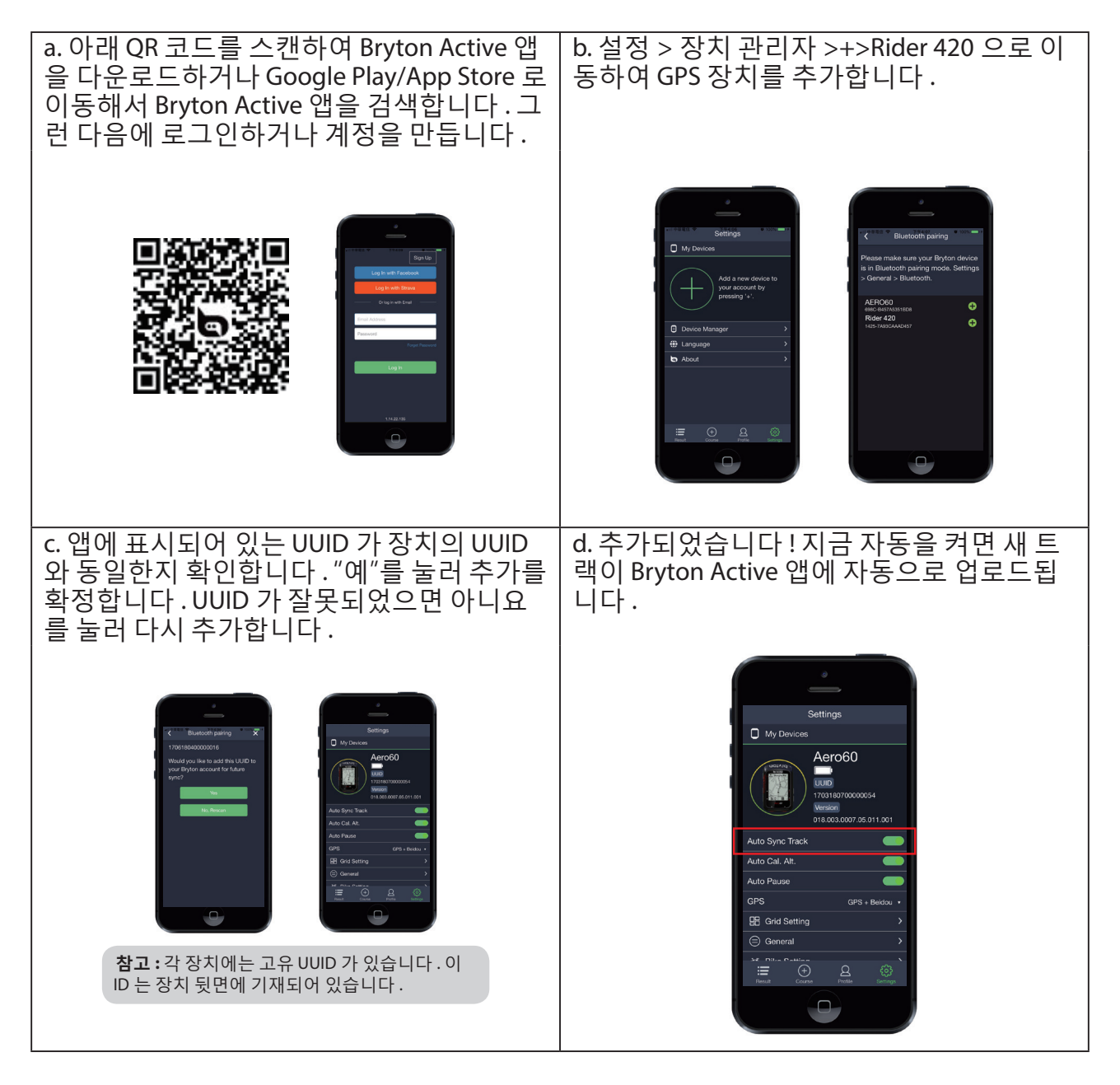

**참고 :** Bryton Active 앱은 Brytonactive.com 과 동기화됩니다 . 이미 brytonactive.com 계정이 있을 경우 , 해당 계정으로 Bryton Active 앱에 로그인하거나 그 반대로 하십시오 .

## **Bryton Update Tool**

Bryton Update Tool 은 GPS 데이터 , 펌웨어를 업데이트하고 Bryton Test 를 다운로드하기 위한 도구입니다 .

- 1. http://www.brytonsport.com/#/supportResult?tag=BrytonTool 로 이동하여 Bryton Update Tool 을 다운로드합니다 .
- 2. 화면 지침에 따라 Bryton Update Tool 을 설치합니다 .

### **GPS 데이터 업데이트**

GPS 데이터가 최신 데이터일수록 GPS 신호를 감지하는 속도가 빨라집니다 . 1 ~ 2 주마다 GPS 데이터를 업데이트할 것을 적극 권장합니다 .

### **펌웨어 업데이트**

Bryton 은 성능을 개선하고 안정성을 높이기 위해 새 기능을 추가하거나 버그를 수정할 목적으로 비정기적으로 새 펌웨어 버전을 출시합니다 . 새 펌웨어가 제공되면 펌웨어를 업데이트할 것을 권장합니다 . 펌웨어 업데이트는 다운로드하고 설치하는 데 일반적으로 시간이 좀 걸립니다 . 펌웨어 업데이트 중에 USB 케이블을 분리하지 마십시오 .

## **기록보기**

라이딩을 마친 직후 운동 기록을 바로 볼 수 있으며 , 저장 공간을 늘리기 위해 원치 않는 기록을 삭제할 수 있습니다 .

## **운동 / 훈련 기록 보기**

Rider 420 은 자신의 운동 성과를 보다 잘 파악할 수 있도록 그래픽 트랙 요약 , 자세한 운동 데이터 , 랩 데이터 및 그래픽 분석을 제공합니다 .

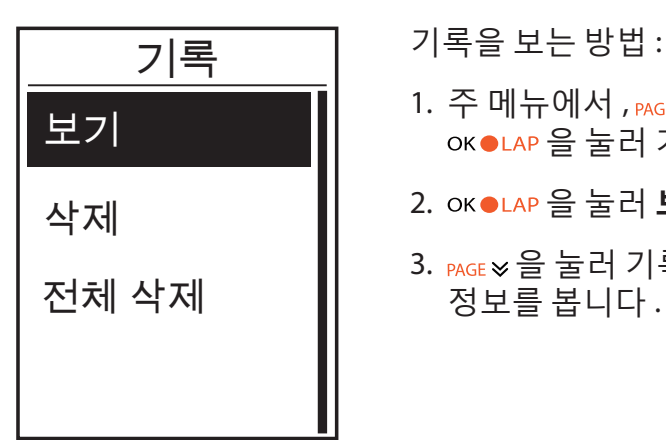

- 1. 주 메뉴에서 , <sub>PAGE ≫</sub> 을 눌러 **기록 보기**를 선택하고 OK●LAP 을 눌러 기록 보기로 들어갑니다.
- 2. ok●LAP 을 눌러 **보기**로 들어갑니다.
- 3. PAGE ≫ 을 눌러 기록을 선택하고 OK●LAP 을 눌러 자세하 정보를 봅니다 .

**참고 :** 또한 brytonactive.com 또는 Bryton Active 앱에 기록을 업로드하여 자신의 전체 라이딩 데이터를 추적할 수 잇습니다 .

## **기록 삭제**

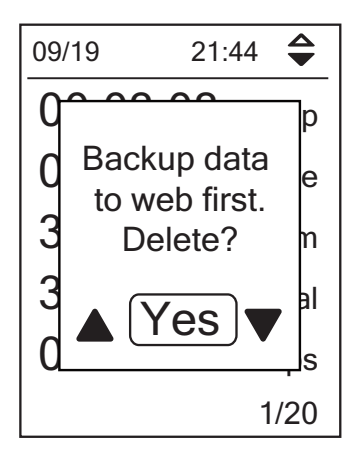

기록을 삭제하는 방법 :

- 1. 주 메뉴에서 , pAGE & 을 눌러 **기록 보기**를 선택하고 OK●LAP 을 눌러 기록 보기로 들어갑니다.
- 2. <sub>PAGE ≫</sub> 을 눌러 **삭제**를 선택하고 ок●LAP 을 눌러 삭제로 들어갑니다 .
- 3. PAGE ≫ 을 눌러 기록을 선택하고 OK LAP 을 눌러 선택한 기록을 삭제합니다 .

4. "먼저 웹에 데이터를 백업한 후 삭제하시겠습니까 ?" 메시지가 화면에 표시됩니다 . 데이터를 저장하려면 , ▲/▼을 눌러 예를 선택하고 **OKOLAP** 을 눌러 확인합니다 .

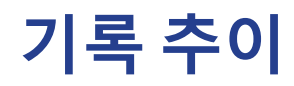

ride = 라이딩 시간  $\overline{\div}$ 09/19 21:44 평균 최대 ꅞ 00:49 00:02:25 0.25 75.6 75.6 kmh ride km 3.69 39 81.4 39 km bpm kmh 39 kcal 13 19 19 rpm kcal 04 laps 0 bpm 0 rpm 더보기 1/20 기록 번호 / 총 기록 수 이 기록에 랩이 있을 때만 화살표가 표시됩니다 .

## **트랙 추적**

Rider 420 에는 다음과 같이 트랙을 생성하는 세 가지 방법이 있습니다 . 1. Bryton Active 앱으로 여행 계획 . 2. 제 3 자 플랫폼에서 트레일 (.GPX) 가져오기 . 3. Strava, Komoot 및 RideWithGPS 의 트레일 자동 싱크 . 턴 바이 턴 안내를 통해 장치가 매번 방향을 바꾸기 전에 거리 및 방향에 대한 정보를 제공합니다 .

**참고 :** 턴 바이 톤 안내 기능은 Bryton Active 앱으로 계획한 여행과 Bryton Active 앱으로 가져온 여행만 지원합니다 .

## **트랙 생성**

#### **Bryton Active 앱으로 여행 계획**

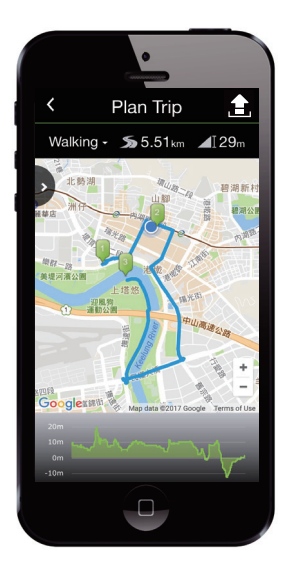

- 1. Bryton Active 앱에서 **여행 계획**을 눌러 여행 계획으로 들어갑니다 . 여행을 계획하려면 간단히 지도에서 원하는 위치를 눌러 시작 지점을 설정하거나 ? 을 눌러 슬라이드 메뉴에서 위치를 입력하면 됩니다 .
- 2. 앱에서 적절한 트레일을 제안하도록 원하는 모드를 선택합니다 .
- 3. 경유 지점과 종료 지점을 설정하여 여행 계획을 완료합니다 .
- 4. " " 을 눌러 여행 이름을 편집합니다.
- **5. 업로드**를 눌러 계획한 여행을 서버에 업로드합니다 .
- 6. < 을 눌러 코스 메뉴로 돌아갑니다 . 계획된 여행을 입력하고  $\mathcal{S}$  을 눌러 계획된 여행을 장치로 다운로드합니다.
- 7. 주 메뉴에서 **트랙 가기** > **보기**를 차례로 선택하고 계획된 경로를 찾아 ок●LAP을 눌러 트랙을 따라가기 시작합니다 .

### **제 3 자 플랫폼에서 트레일 (.GPX) 가져오기**

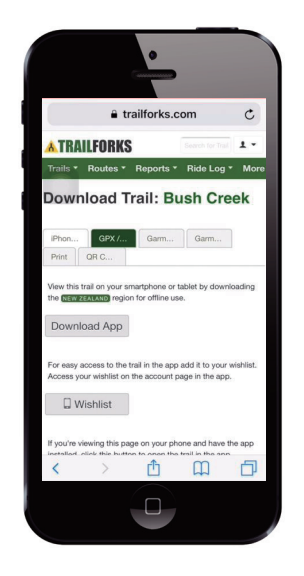

- 1. 제 3 자 웹사이트 / 플랫폼으로 이동합니다 .
- 2. 다운로드하려는 경로를 선택합니다 .
- 3. .GPX 파일을 선택하여 다운로드합니다 .
- 4. "Open in Active"를 클릭합니다 (IOS 폰의 경우 ). Bryton Active 앱에서 파일을 엽니다 (Android 폰의 경우 ).
- 5. 경로 이름을 지정하고 "확인"을 클릭합니다 .
- 6. "내 경로"로 이동합니다 .
- 7. Bryton Active 앱으로 가져온 경로가 표시됩니다 .
- 8. 경로를 클릭하면 자세한 내용을 볼 수 있습니다 .
- 9. 오른쪽 상단 모서리 아이콘 9 을 클릭하여 경로를 Bryton 장치에 다운로드합니다 .
- 10. 주 메뉴에서 트랙 가기 > 보기를 차례로 선택하고 계획된 경로를 찾아 OK●LAP 을 눌러 트랙을 따라가기 시작합니다 .

**참고 :** 단계별 튜토리얼 동영상을 보려면 **Bryton Active** | **제 3 자 경로 지원 - Bryton Active 로 .gpx 파일 가져오기**를 클릭하십시오 .

#### **Strava/Komoot/RideWithGPS 의 트레일 자동 싱크**

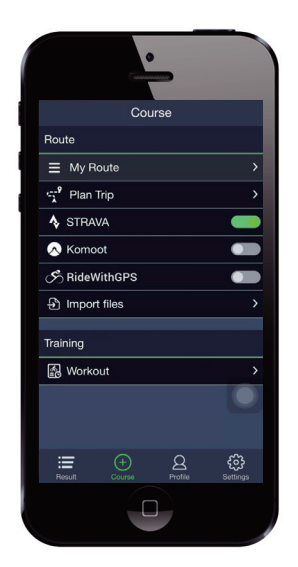

- 1. Strava/Komoot/RideWithGPS 로 이동하여 경로를 만듭니다 .
- 2. 경로 계획을 시작합니다 .
- 3. 저장을 클릭하고 경로 이름을 입력합니다 .
- 4. Bryton Active 앱에서 **코스**로 이동합니다 .
- 5. STRAVA/Komoot/RideWithGPS 를 활성화하여 링크를 설정합니다 .
- 6. **내 경로**로 이동하여 경로를 선택합니다 .
- 7. 오른쪽 상단 모서리 아이콘 9 을 클릭하여 경로를 Bryton 장치에 다운로드합니다 .
- 8. 주 메뉴에서 트랙 가기 > 보기를 차례로 선택하고 계획된 경로를 찾아 ок●LAP을 눌러 트랙을 따라가기 시작합니다 .

## **POI 추가**

POI 를 추가하기 전에 경로를 이미 가져왔는지 또는 여행을 계획했는지 , 그리고 이들이 Bryton Active 앱의 "내 경로"에 표시되는지 확인하십시오 .

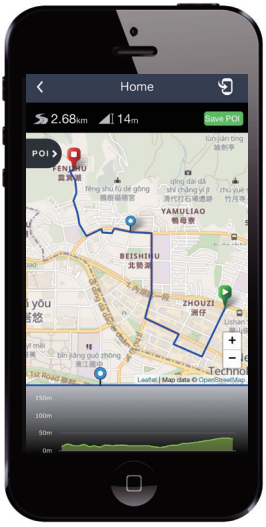

- 1. Bryton Active 앱에서 **코스** > **내 경로**로 이동합니다 .
- 2. POI 를 추가하려는 경로를 선택합니다 .
- 3. **POD** 을 눌러 POI 메뉴를 확장합니다.
- 4. +Add POI 을 눌러 POI 유형을 선택합니다 .
- 5. 아래 막대 표시줄에서 아이콘을 밀어 경로상 어디에든 POI 를 배치합니다 .
- 6.  $+$ Add POI  $\Rightarrow$  눌러 확인하고 POI 배치를 저장합니다.
- 7. 오른쪽 상단 모서리의 < 응 클릭하여 경로를 Bryton 장치에 다운로드합니다 .
- 8. 주 메뉴에서 트랙 가기 > 보기를 차례로 선택하고 계획된 경로를 찾아 ок●LAP 을 눌러 트랙을 따라가기 시작합니다 .

**참고 :** 장치상 POI 정보를 보려면 장치 데이터 페이지에 관련 POI 데이터 창을 추가하십시오 [ 트랙 가지 범주에서 ]. 또한 보다 완전한 정보를 보려면 이 데이터 창을 보다 넓은 눈금 영역에 배치할 것을 권장합니다 . POI 데이터 창을 장치 데이터 페이지에 추가하는 방법에 대한 자세한 내용은 to 16, 35 페이지를 참조하십시오 .

## **트랙 보기 / 삭제**

트랙을 보거나 삭제할 수 있습니다 .

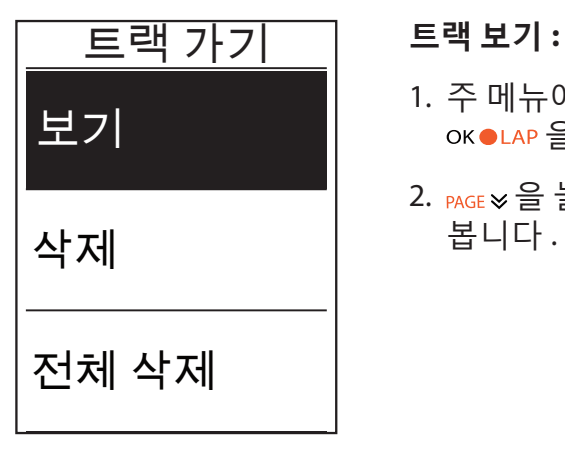

- 1. 주 메뉴에서 **PAGE ≫ 을 눌러 <b>트랙 가기** > 보기를 선택하고 OK●LAP 을 누릅니다.
- 2. PAGE ※ 을 눌러 트랙을 선택하고 OK●LAP 을 눌러 트랙을 봅니다 .

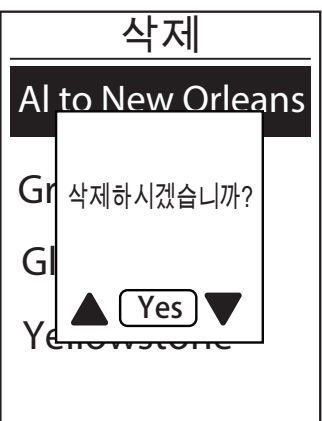

#### **트랙 삭제 :**

- 1. 주 메뉴에서 <sub>PAGE ≫</sub> 을 눌러 **트랙 가기 > 삭제**를 선택하고 OK●LAP 을 누릅니다.
- 2. PAGE ≫ 을 눌러 트랙을 선택하고 OK ●LAP 을 누릅니다.
- 3. "삭제하시겠습니까 ?" 메시지가 표시됩니다 . PAGE & 을 눌러 예를 선택하고 OK●LAP 을 눌러 선택을 확인합니다.

## **설정**

설정에서 운동 설정 , GPS 시스템 , 일반 설정 , 센서 설정 , 고도 , 자전거 및 사용자 프로필을 사용자 지정할 수 있습니다 . 또한 Bryton Active 앱을 통해 가장 많이 사용되는 장치 설정을 사용자 지정할 수 있습니다 .

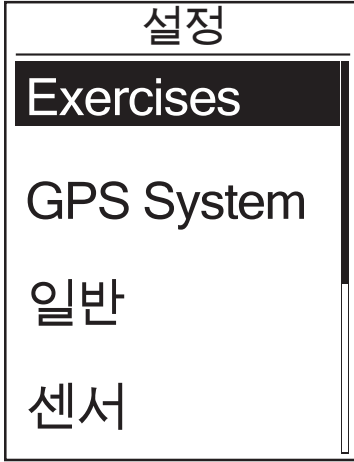

1. 주 화면에서 <sub>PAGE ≫</sub> 을 눌러 **설정**을 선택합니다.

2. ok●LAP 을 눌러 설정 메뉴로 들어갑니다.

### **데이터 페이지**

미터 및 랩의 디스플레이 설정을 설정하거나 Bryton Active 앱을 통해 데이터 페이지를 사용자 지정할 수 있습니다 . 이 방법을 배우려면 <u>35 페이지</u>를 참조하십시오 .

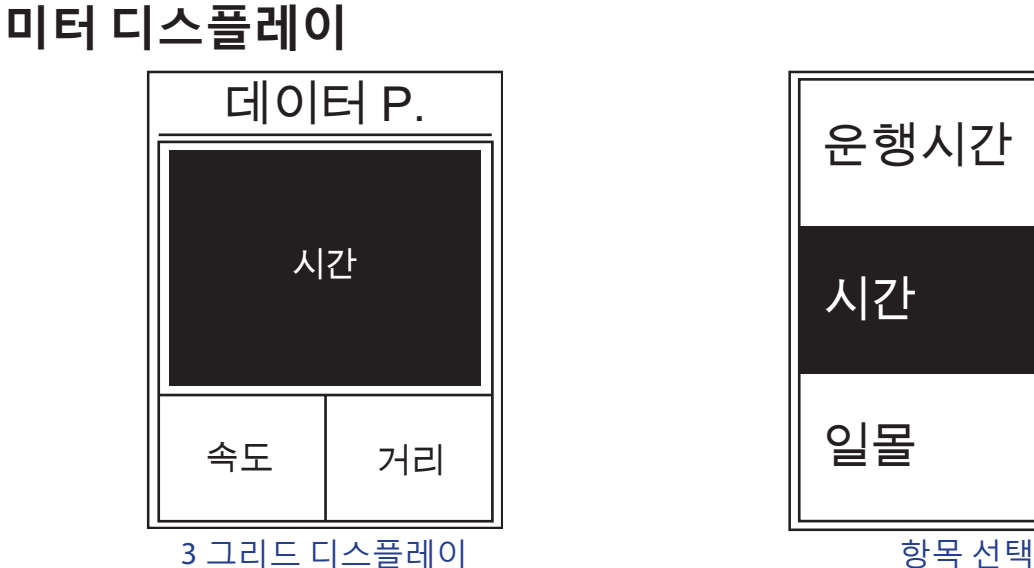

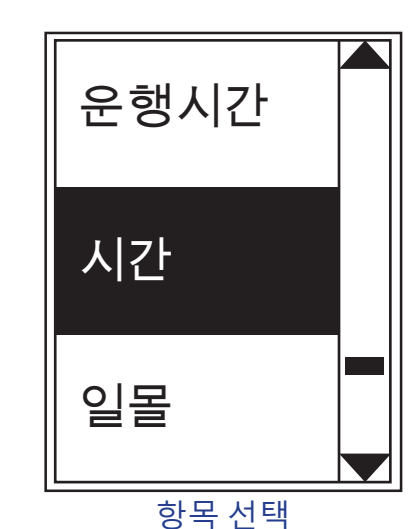

- 1. 설정 메뉴에서 OK●LAP 을 눌러 **운동**으로 들어가고 OK●LAP 을 다시 눌러 **데이터 P.** 로 들어갑니다 .
- 2. ok●LAP을 눌러 **데이터 페이지**로 들어가 자동에서 수동으로 변경하고 ok●LAP을 눌러 선택을 확인합니다 .
- 3. PAGE ≫ 을 눌러 **데이터 페이지** 를 선택하고 OK●LAP 을 눌러 데이터 페이지로 들어갑니다 .
- 4. 을 눌러 **데이터 페이지 1, 데이터 페이지 2, 데이터 페이지 3, 데이터 페이지 4** 또는 **데이터 페이지 5** 를 선택하고 ok●LAP 을 눌러 선택된 페이지로 들어갑니다.
- 5. PAGE ≫을 눌러 필요한 **데이터 창**의 수를 선택하고 OK●LAP 을 눌러 확인합니다 .
- $6.$  PAGE  $\times$  을 눌러 내용을 변경하려는 데이터를 선택하고 OK  $\bullet$  LAP 을 눌러 확인합니다.
- 7. PAGE ≫ 을 눌러 워하는 **범주**를 선택하고 OK●LAP 을 눌러 확인합니다.
- 8. PAGE ※ 을 눌러 원하는 데이터를 선택하고 OK●LAP 을 눌러 확인합니다.
- 9. 50 층을 눌러 이 메뉴를 종료합니다.

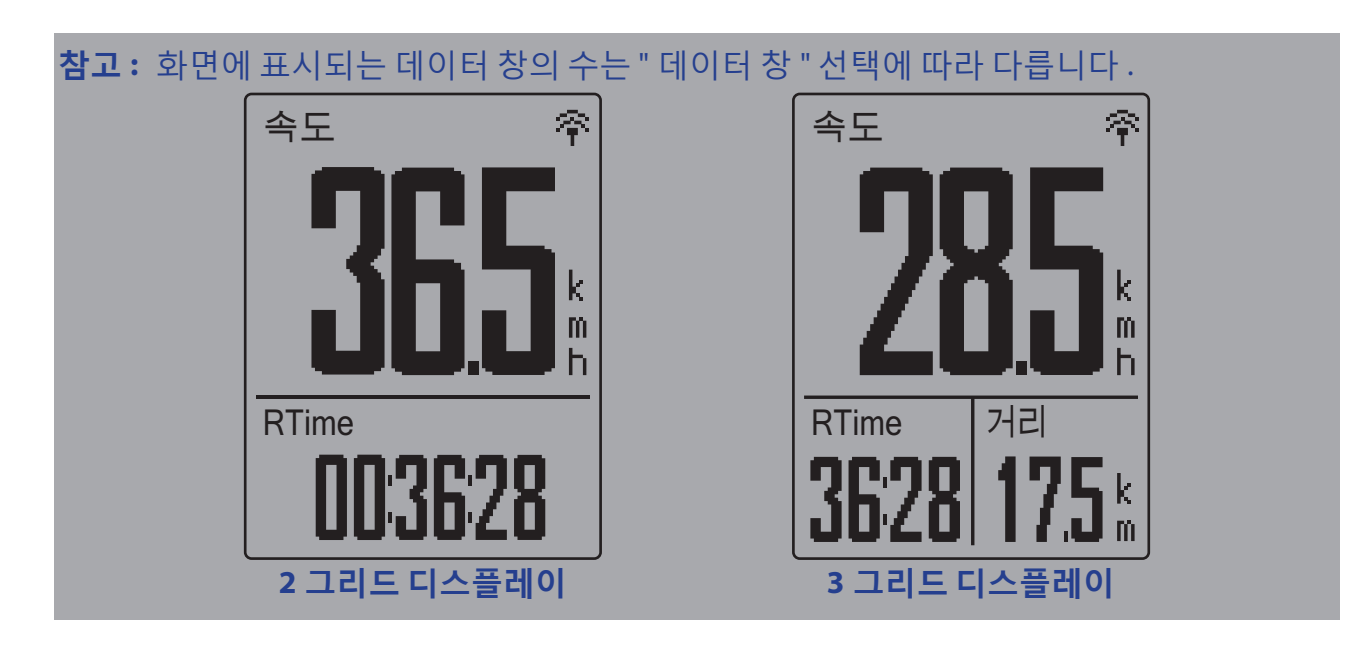

**참고 :** 데이터 페이지가 **자동으**로 설정된 경우 , Rider 420 이 페어링된 센서를 감지하면 데이터 창 디스플레이를 자동으로 조정합니다 .

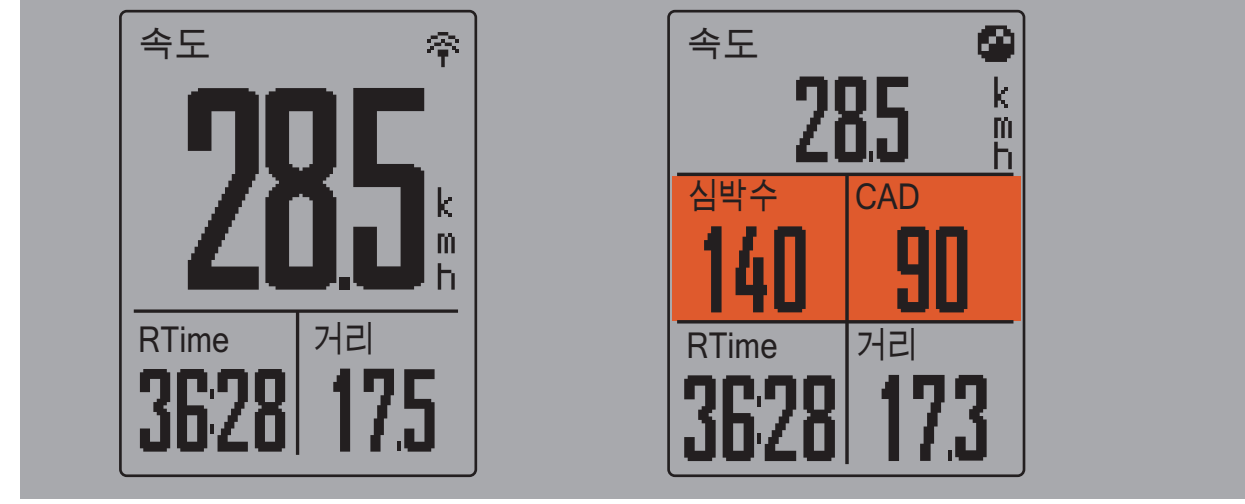

### **랩 디스플레이**

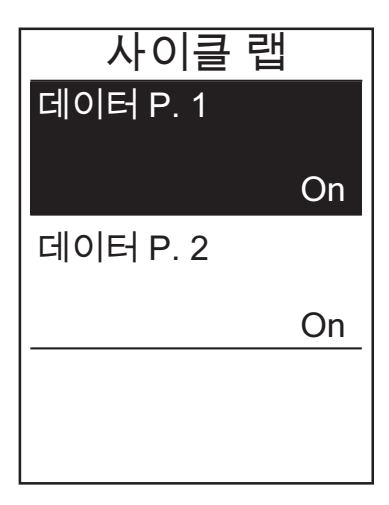

- 1. 설정 메뉴에서 ок●LAP 을 눌러 **운동 > 데이터 P.** 로 들어갑니다 .
- 2. ▼을 누른 후 ok●LAP 을 눌러 랩으로 들어갑니다.
- 3. ok●LAP 을 눌러 **데이터 창**으로 들어갑니다 .
- 4. ▲/ ♥ 을 눌러 **데이터 창**의 수를 선택하고 ок ●LAP 을 눌러 선택을 확인합니다 .
- 5. ▲/ ♥ 을 눌러 내용을 변경하려는 데이터를 선택하고 OK●LAP 을 눌러 확인합니다.
- 6. ▲/▼을 눌러 원하는 **범주**를 선택하고 <sub>OK●LAP</sub> 을 눌러 확인합니다 .
- 7. ▲/▼을 눌러 원하는 데이터를 선택하고 ок●LAP 을 눌러 확인합니다 .
- 8. כווב 을 눌러 이 메뉴를 종료합니다.

## **스마트 랩**

스마트 랩 기능에서 , 장치를 사용하여 자동으로 또는 특정 거리를 주파한 후 랩을 특정 위치에 표시할 수 있습니다 .

#### **위치별 랩**

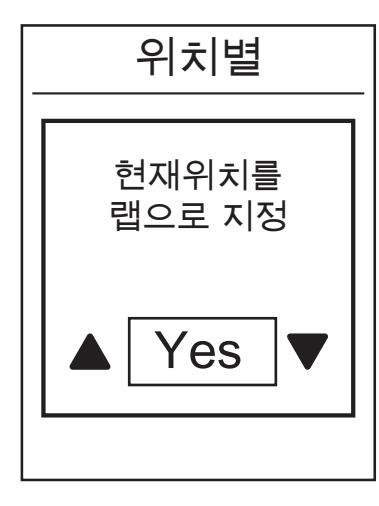

- 1. 설정 메뉴에서 ok●LAP 을 눌러 **운동**으로 들어갑니다 . 50■을 누른 후 ок●LAP 을 눌러 **스마트 랩**을 선택합 니다 .
- 2. ok●LAP 을 눌러 편집 메뉴로 들어갑니다 . ▲ / ♥ 을 눌러 **위치**을 선택하고 <sub>OK●LAP</sub> 을 눌러 확인합니다.
- 3. "현재 위치를 랩으로 사용하시겠습니까 ?" 메시지가 화면에 표시됩니다 . OK●LAP 을 눌러 이 설정을 확인합 니다 .
- 4. 을 눌러 이 메뉴를 종료합니다 .

**참고 :** GPS 신호가 포착되지 않으면 , "GPS 신호 없음 . GPS 를 검색 중 . 기다리십시오 " 메시지가 화면에 표시됩니다 . GPS 가 켜졌는지 확인하고 신호가 감지되도록 비켜 서십시오 .

#### **거리별 랩**

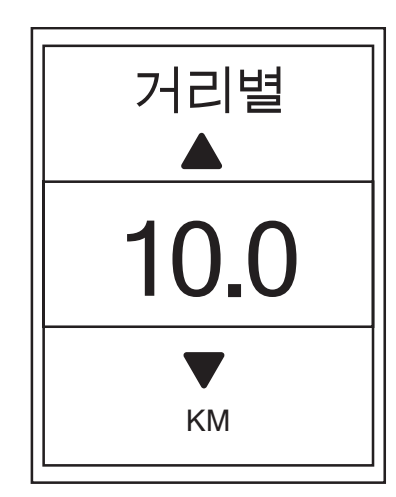

- 1. 설정 메뉴에서 ok●LAP 을 눌러 **운동**으로 들어갑니다 . <u>ы∎ 을 누른 후 ок●lAP 을 눌러 **스마트 랩**을 선택합</u> 니다 .
- 2. OK●LAP 을 눌러 편집 메뉴로 들어갑니다 . PAGE ≫ 을 눌러 거리를 선택하고 <sub>OK●LAP</sub>을 눌러 확인합니다.
- 3. PAGE  $\vee$  을 눌러 원하는 거리를 선택하고 OK OLAP 을 눌러 확인합니다 .
- 4. 50 음 눌러 이 메뉴를 종료합니다.

## **경고 설정**

경고 기능을 사용하면 장치가 다음과 같은 경우 메시지를 표시하여 사용자에게 이를 알립니다 .

- 심박수가 지정된 분당 맥박수 (bpm) 를 초과하거나 이에 미달될 경우 .
- 라이딩을 하는 동안 사용자 지정 속도 설정을 초과하거나 이에 미달될 경우 .
- 케이던스 속도가 지정된 분당 크랭크 암의 회전수 (rpm) 를 초과하거나 이에 미달될 경우 .
- 장시간 운동 시 특정한 거리에 도달할 경우 .
- 장시간 운동 시 특정한 시간에 도달할 경우 .

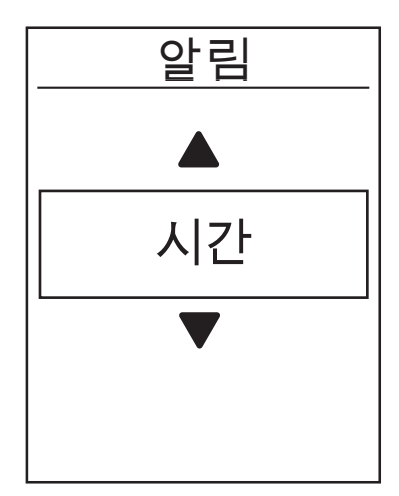

- 1. 설정 메뉴에서 ок●LAP을 눌러 **운동**으로 들어갑니다 . **BAGE ⊗ 을 누른 후 OK●LAP 을 눌러 알림**를 선택합니다.
- 2. ok●LAP 을 눌러 편집 메뉴로 들어갑니다 . PAGE ※ 을 눌러 **시간** , **거리** , **속도** , **심박수** 또는 **케이던스**를 선택하고 OK●LAP을 눌러 필요한 설정을 구성합니다.
- 3. PAGE ≫ 을 눌러 워하는 설정을 선택하고 OK●LAP 을 눌러 확인합니다 .
- 4. 을 눌러 이 메뉴를 종료합니다 .

## **스마트 일지 중지**

신호등 , 교차로 등과 같이 경로를 따라 장애물이 많은 경우 , 이는 실제로 기록된 데이터에 영향을 미칠 수 있습니다 . 이 기능이 활성화된 경우 , 사용자가 동작을 중지하는 순간 시간과 거리가 자동으로 일시 중지되고 사용자가 라이딩을 시작하는 순간 시간과 거리 계산을 재개함으로써 데이터 효율을 높입니다 .

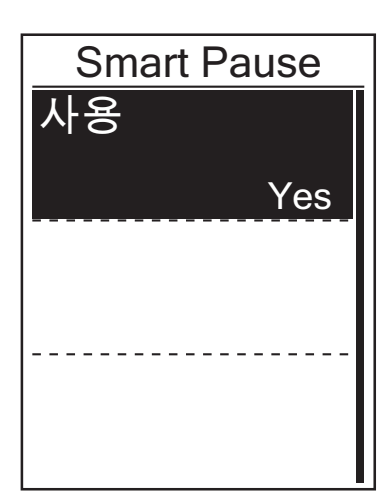

- 1. 설정 메뉴에서 ok●LAP 을 눌러 **운동**으로 들어갑니다. **PAGE ≫ 을 누른 후 OK●LAP 을 눌러 Smart Pause 를** 선택합니다 .
- 2. ok●LAP 을 눌러 하위 메뉴로 들어가서 PAGE ≫ 을 눌러 예를 선택하고 ок● LAP 을 눌러 확인합니다.
- 3. 50 술 눌러 이 메뉴를 종료합니다.

## **데이터 기록**

보다 정확한 데이터를 얻으려면 데이터 기록 기능을 사용하여 주행 기록계를 설정하고 1 초 모드를 활성화할 수 있습니다 .

#### **ODO 설정**

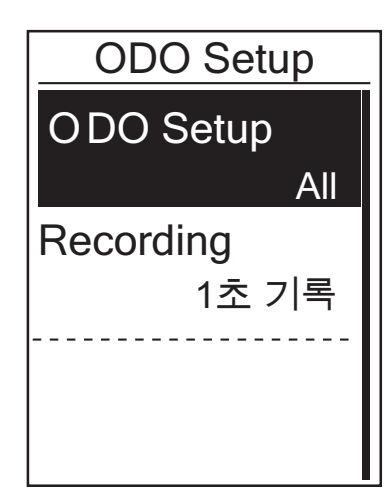

- 1. 설정 메뉴에서 ok●LAP 을 눌러 **운동**으로 들어갑니다 . **BAGE ※ 을 누른 후 OK●LAP 을 눌러 데이터 기록**을 선택합니다 .
- 2. ok●LAP 을 눌러 ODO Setup 으로 들어가서 ▲/▼ 을 눌러 원하는 설정을 선택하고 ok●LAP 을 눌러 확인합니다 .
- 3. 500 을 눌러 이 메뉴를 종료합니다.

**참고 : 전체**는 주행 기록계가 모든 여행의 누적 거리를 표시하고 , **기록된 여행**은 기록된 여행의 누적 거리만 표시합니다 .

**참고 :** ODO 를 초기화하려면 34 페이지 : ODO 초기화를 참조하십시오 .

#### **1 초 모드 활성화**

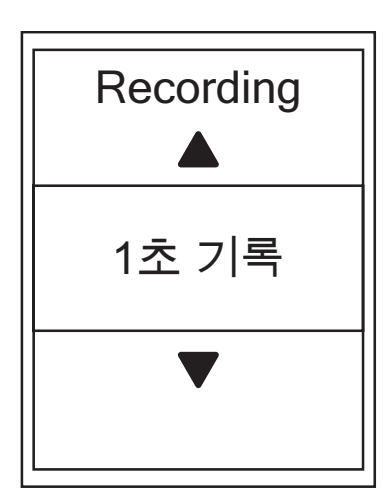

- 1. 설정 메뉴에서 ok●LAP 을 눌러 **운동**으로 들어갑니다. **PAGE ≫ 을 누른 후 OK●LAP 을 눌러 데이터 기록**을 선택합니다 .
- 2. PAGE ≫을 누른 후 OK●LAP 을 눌러 **Recording** 으로 들어갑니다 .
- 3. PAGE > 을 눌러 1 초 모드를 선택하고 OK OLAP 을 눌러 확인합니다 .
- 4. 을 눌러 이 메뉴를 종료합니다 .

## **GPS 시스템**

Rider 420 은 GPS, GLONASS ( 러시아 ), BDS ( 중국 ), QZSS ( 일본 ) 및 Galileo ( 유럽 연합 ) 를 포함한 전체 GNSS ( 글로벌 위성항법 시스템 ) 지원을 갖추고 있습니다 . 지역에 따라 정확도를 높이거나 요구 사항에 적합하도록 GPS 모드를 선택할 수 있습니다 .

### **다른 위성항법 시스템 선택**

이 설정에서 가장 적합한 위성항법 시스템을 선택할 수 있도록 다른 위성항법 시스템 간을 전환할 수 있습니다 .

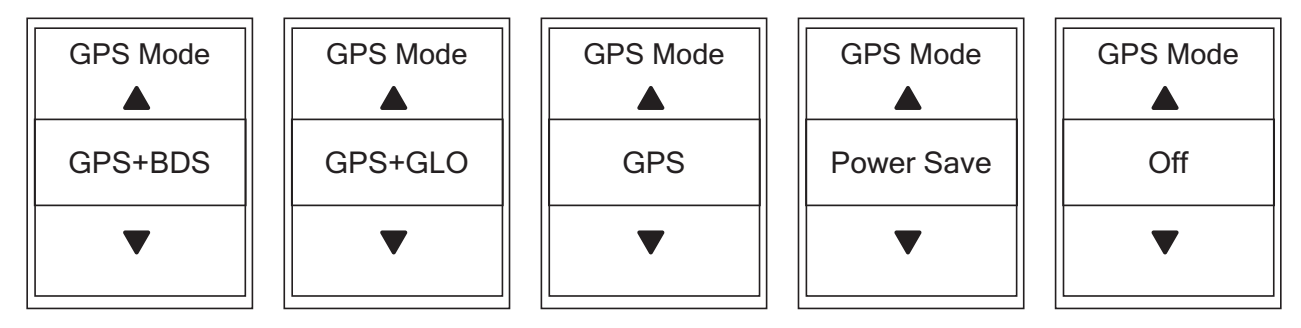

- 1. 설정 메뉴에서 **PAGE ≫ 을 누른 후 OK●LAP 을 눌러 GPS 시스템**을 선택합니다.
- 2. ok●LAP 을 눌러 GPS 모드로 들어갑니다.
- 3. GPS 메뉴에서 , PAGE ≫ 을 눌러 GPS 모드를 선택하고 ок ●LAP 을 눌러 확인합니다 .
	- GPS+Beidou: GPS+BeiDou 위성항법 시스템 . 2018 년 4 월까지 BeiDou 는 아시아 태평양 지역에서 서비스를 제공합니다 . 이 지역에 있을 경우 최고의 정확도를 위해 이 조합을 선택하십시오 .
	- GPS+Glonass: GPS + GLONASS 위성항법 시스템 . Glonass 는 비슷한 정밀도를 제공하고 전 세계에서 지원되는 두 번째 위성항법 시스템입니다 . 아시아 태평양 외의 지역에 있을 경우 최고의 정확도를 위해 이 조합을 선택하십시오 .
	- GPS+Gal+QZ: GPS+Galileo+QZSS 위성항법 시스템 . 정상적인 사용 시 정확도가 충분하며 위의 2 개의 선택보다 전력을 덜 소비합니다 .
	- 절전 : 최대 배터리 수명을 달성하기 위해 정확도와의 균형을 유지합니다 . 이 모드는 노천에서 사용해야 합니다 .
	- 끄기 : GPS 기능을 끕니다 . 이를 선택하면 GPS 신호를 사용할 수 없거나 GPS 정보가 필요하지 않을 때 ( 예 : 실내 사용 시 ) 절전할 수 있습니다 .

4. 을 눌러 이 메뉴를 종료합니다 .

#### **참고 :** • GLONASS 또는 BDS 를 활성화하면 GPS, QZSS 및 Galileo 위성도 활성화됩니다 . • 단계별 튜토리얼을 보려면 **GPS 시스템을 변경하는 방법**을 클릭하십시오 .

## **시스템 설정 변경**

백라이트 끄기 , 셀프 랩 , 키 톤 , 소리 , 시간 / 단위 , 화면 디스플레이 언어와 같은 장치 시스템 설정을 사용자 지정할 수 있습니다 .

#### **백라이트**

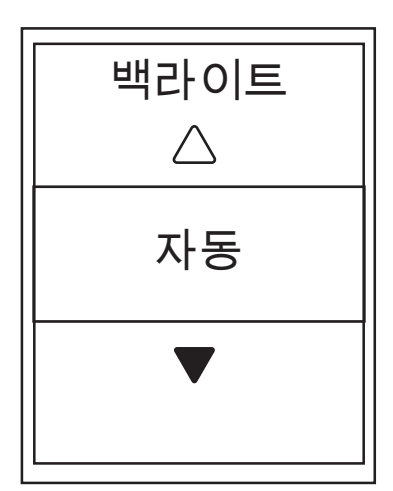

- 1. 설정 메뉴에서 ♥ 을 누른 후 ok●LAP 을 눌러 **일반**을 선택합니다 .
- 2. ok●LAP 을 눌러 **시스템**으로 들어갑니다 .
- 3. ok●LAP 을 눌러 **백라이트**로 들어갑니다.
- 4. PAGE ≫ 을 눌러 워하는 설정을 선택하고 OK●LAP 을 눌러 확인합니다 .
- 5. 을 눌러 이 메뉴를 종료합니다 .

#### **키 톤**

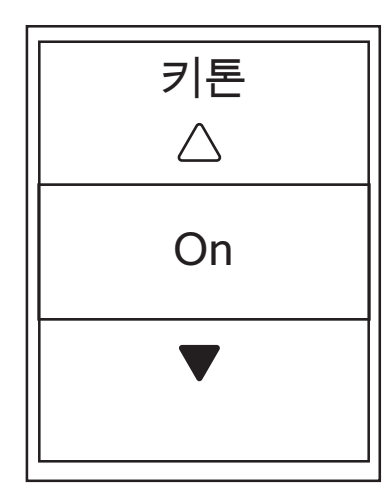

- 1. 설정 메뉴에서 ♥ 을 누른 후 OK●LAP 을 눌러 **일반**을 선택합니다 .
- 2. ok●LAP 을 눌러 **시스템**으로 들어갑니다.
- 3. PAGE ≫ 을 눌러 키 톤을 선택하고 OK●LAP 을 눌러 확인합니다 .
- 4. PAGE ≫ 을 눌러 원하는 설정을 선택하고 OK●LAP 을 눌러 확인합니다 .
- 5. 을 눌러 이 메뉴를 종료합니다 .

**소리**

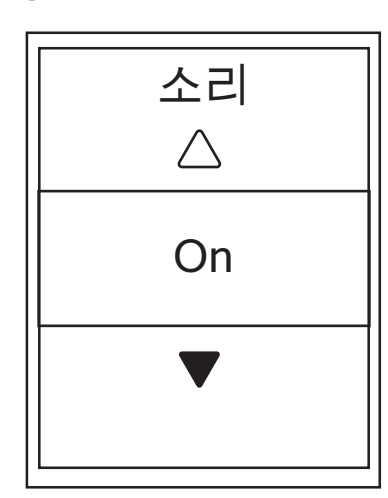

- 1. 설정 메뉴에서 <sub>PAGE ≫</sub> 을 누른 후 OK●LAP 을 눌러 **일반**을 선택합니다 .
- 2. ok●LAP 을 눌러 **시스템**으로 들어갑니다.
- 3. PAGE ≫ 을 눌러 **소리**를 선택하고 OK●LAP 을 눌러 확인합니다 .
- 4. PAGE ≫ 을 눌러 원하는 설정을 선택하고 OK ●LAP 을 눌러 확인합니다 .
- $5.$   $5\text{m}$  을 눌러 이 메뉴를 종료합니다.

**시간 / 단위**

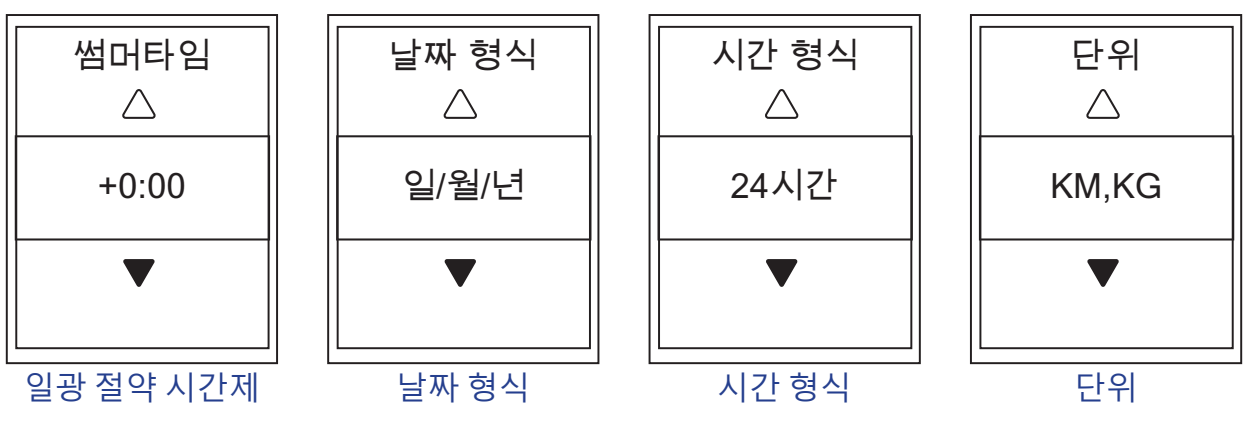

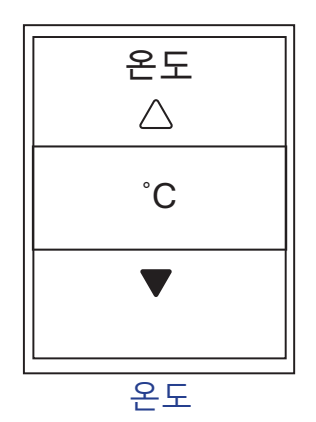

- 1. 설정 메뉴에서 <sub>PAGE ≫</sub> 을 누른 후 ok●LAP 을 눌러 **일반**을 선택합니다 .
- 2. ok●LAP 을 눌러 **시스템**으로 들어갑니다.
- 3. PAGE ※ 을 눌러 **시간 / 단위**을 선택하고 OK●LAP 을 눌러 확인합니다 .
- 4. PAGE ≫ 을 눌러 편집하려는 데이터를 선택하고 OK●LAP 을 눌러 확인합니다 .
- 5. PAGE ≫ 을 눌러 원하는 설정 / 형식을 선택하고 OK●LAP 을 눌러 확인합니다 .
- 6. 5 = 을 눌러 이 메뉴를 종료합니다.

**명암**

장치에서 명암을 조정할 수 있습니다 .

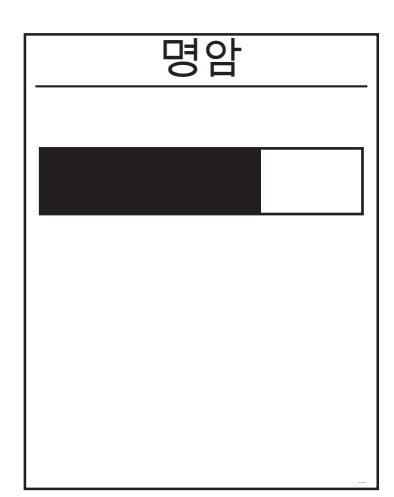

- **명암 개월 1. 설정 메뉴에서 PAGE ※을 누른 후 OK●LAP 을 눌러 일반**을 선택합니다 .
	- 2. ok●LAP 을 눌러 **시스템**으로 들어갑니다.
	- 3. PAGE ≫ 을 눌러 **명암**을 선택하고 OK●LAP 을 눌러 확인합니다 .
	- 4. PAGE & 을 눌러 워하는 명암을 조정합니다.
	- 5. 을 눌러 이 메뉴를 종료합니다 .

**언어**

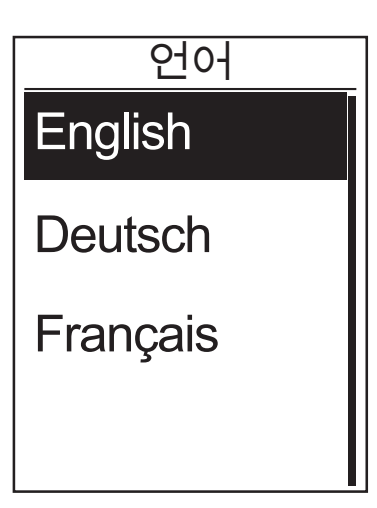

- 1. 설정 메뉴에서 <sub>PAGE ≫</sub> 을 누른 후 ok●LAP 을 눌러 **일반**을 선택합니다 .
- 2. ok●LAP 을 눌러 **시스템**으로 들어갑니다.
- 3. PAGE ≫ 을 눌러 **언어**를 선택하고 OK●LAP 을 눌러 확인합니다 .
- 4. PAGE ≫ 을 눌러 워하는 언어를 선택하고 OK●LAP 을 눌러 확인합니다 .
- 5. 을 눌러 이 메뉴를 종료합니다 .

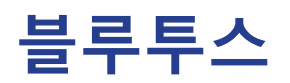

Rider 420 을 블루투스 사용 가능 휴대폰과 페어링하기 전에 , 휴대폰과 Rider 420 의 블루투스 기능이 켜졌는지 확인하십시오 .

### **블루투스 사용하기**

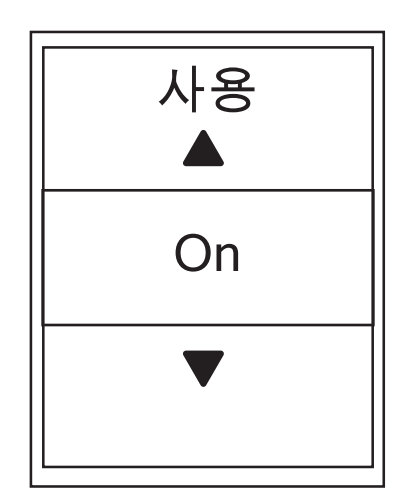

- 1. 설정 메뉴에서 <sub>PAGE</sub> ≫ 을 누른 후 OK●LAP 을 눌러 **일반**을 선택합니다 .
- 2. PAGE ≫ 을 눌러 **블루투스**를 선택하고 OK●LAP 을 눌러 확인합니다 .
- 3. PAGE & 을 눌러서 블루투스를 켜거나 끕니다.
- 4. 을 눌러 이 메뉴를 종료합니다 .

## **자동 스크롤 구성**

이 기능이 활성화된 경우 , 사전 설정된 시간에 장치가 페이지를 자동으로 전환합니다 .

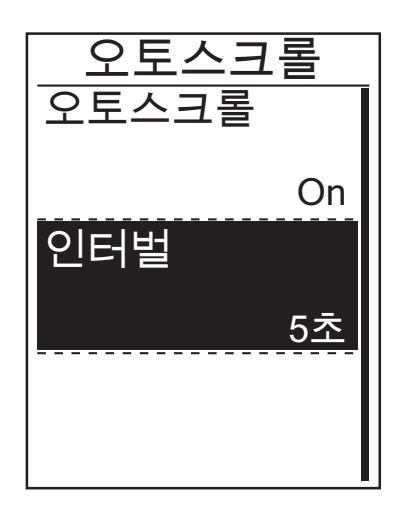

- 1. 설정 메뉴에서 <sub>PAGE</sub> ≫ 을 누른 후 OK●LAP 을 눌러 **일반**을 선택합니다 .
- 2. <sub>PAGE ≫</sub> 을 눌러 **오토스크롴**을 선택하고 ок●LAP 을 눌러 확인합니다 .
- 3. PAGE & 을 눌러 변경하려는 설정을 선택하고 OK O LAP 을 눌러 하위 메뉴로 들어갑니다 .
	- 오토스크롤 : 자동 전환을 사용 / 사용 안 함으로 설정합니다 .
	- 인터벌 : 간격 시간을 설정합니다 .
- 4. 을 눌러 이 메뉴를 종료합니다 .

## **파일 저장 모드 사용**

이 기능이 활성화된 경우 , 메모리 저장소가 가득 차면 데이터가 가장 오래된 기록부터 자동으로 덮어씁니다 .

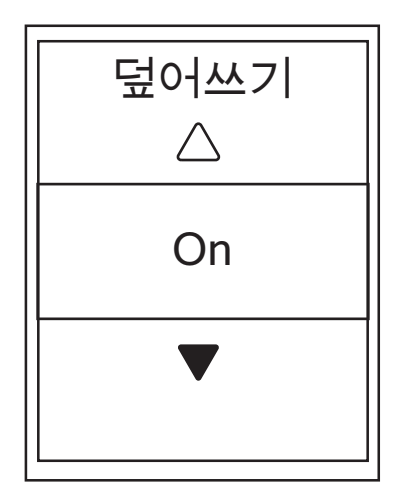

- 1. 설정 메뉴에서 <sub>PAGE</sub> ※ 을 누른 후 OK●LAP 을 눌러 일반을 선택합니다 .
- 2. <sub>PAGE ≫</sub> 을 눌러 **파일 저장**을 선택하고 ок●LAP 을 눌러 확인합니다 .
- 3. PAGE >> 둘러 "**켜기**"을 선택하여 장치가 기록을 덮어쓰도록 설정합니다 .
- 4. 을 눌러 이 메뉴를 종료합니다 .

## **알림 시작**

Rider 420 이 자전거의 동작을 감지하면 , 알림이 팝업되면서 사용자에게 기록할 것인지 여부를 묻습니다 . 사용자는 시작 알림의 주기를 설정할 수 있습니다 .

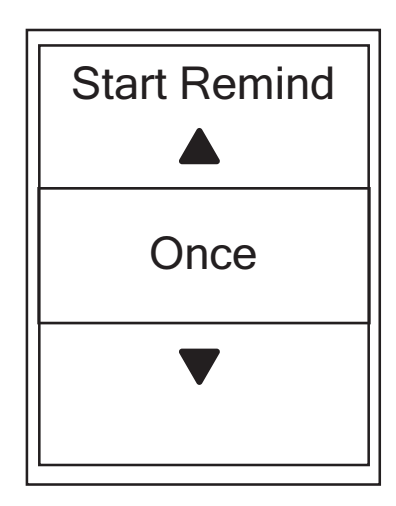

- 1. 설정 메뉴에서 <sub>PAGE ≫</sub> 을 누른 후 ok●LAP 을 눌러 **일반**을 선택합니다 .
- 2. PAGE ≫ 을 눌러 Start Remind 을 선택하고 OK LAP 을 눌러 확인합니다 .
- 3. PAGE ≫ 을 눌러 원하는 설정을 선택하고 OK ●LAP 을 눌러 확인합니다 .
- 4. 을 눌러 이 메뉴를 종료합니다 .

## **메모리 사용량 보기**

장치의 저장소 상태를 볼 수 있습니다 .

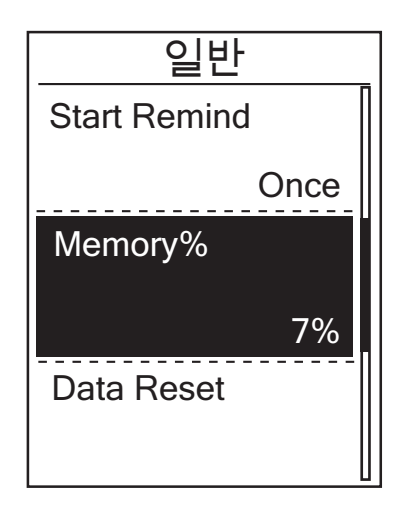

- 1. 설정 메뉴에서 <sub>PAGE ≫</sub> 을 누른 후 ok●LAP 을 눌러 **일반**을 선택합니다 .
- 2. PAGE ≫ 을 눌러 **메모리**를 선택하고 OK●LAP 을 눌러 확인합니다 . 저장소 상태가 화면에 표시됩니다 .
- 3. 50 을 눌러 이 메뉴를 종료합니다.

## **데이터 초기화**

사용자가 Rider 420 을 공장 설정값으로 복원할 수 있습니다 .

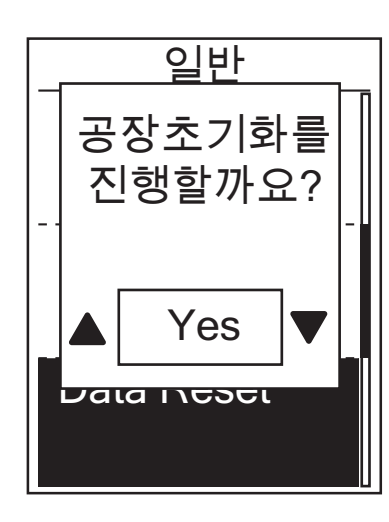

- 1. 설정 메뉴에서 **PAGE ※ 을 누른 후 OK●LAP 을 눌러 일반**을 선택합니다 .
- 2. PAGE v 을 눌러 **데이터 초기화**를 선택하고 OKOLAP 을 눌러 확인합니다 .
- 3. <sub>PAGE ≫</sub> 을 눌러 "예"를 선택하고 ок●LAP 을 눌러 공장 초기화를 확인합니다 .
- 4. 을 눌러 이 메뉴를 종료합니다 .

**참고 :** 공장 초기화 작업을 하면 장치가 공장 기본 설정으로 복원됩니다 . 모든 트랙을 삭제하는 것 외에 이는 또한 사전 페어링된 센서를 삭제하나 , 추가한 계정으로부터 UUID 를 제거하지 않습니다 .

## **펌웨어 버전 보기**

장치의 현재 펌웨어 버전을 볼 수 있습니다 .

- 1. 설정 메뉴에서 <sub>PAGE ≫</sub> 을 누른 후 OK●LAP 을 눌러 **일반**을 선택합니다.
- 2. PAGE ≫ 을 눌러 **정보**를 선택하고 OK●LAP 을 눌러 확인합니다. 현재 펌웨어 버전이 화면에 표시됩니다 .
- 3. 50 술 눌러 이 메뉴를 종료합니다.

## **ANT+/BLE 센서**

Rider 420 은 ANT+ 및 BLE 센서와 모두 호환됩니다 . 센서를 다시 스캔하여 장치와 페어링하거나 기능을 활성화 / 비활성화하는 등과 같이 각 센서 설정을 사용자 지정할 수 있습니다 .

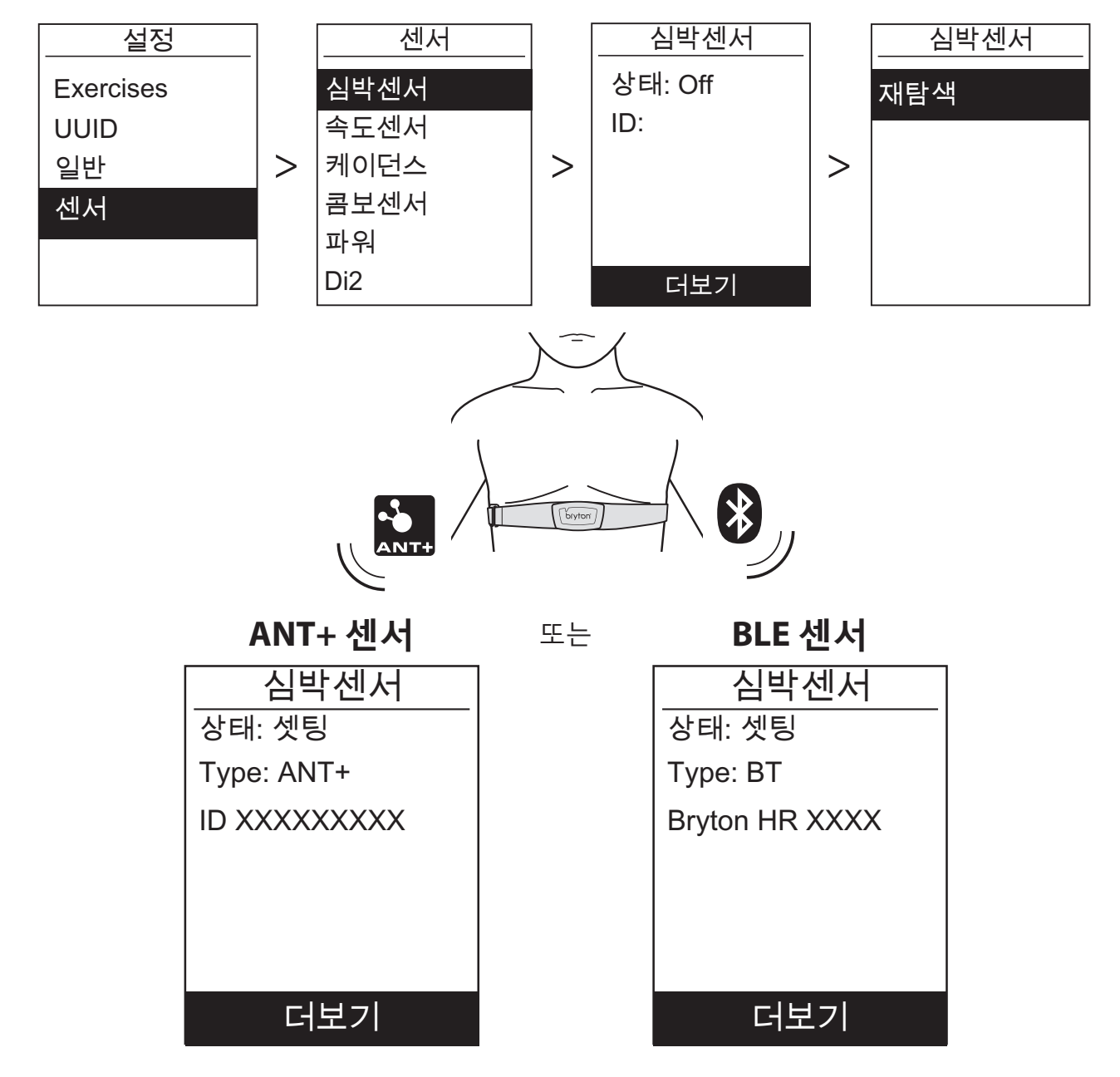

- 1. 설정 메뉴에서 PAGE ≫ 을 눌러 **센서**를 선택하고 OK●LAP 을 눌러 확인합니다.
- 2. PAGE ≫ 심박센서 , 속도센서 , 케이던스 , 콤보센서 또는 파워 측정기를 선택하고 OK●LAP 을 눌러 확인합니다 .
- 3. 센서와 장치를 페어링하려면 , 먼저 심박수 센서를 착용하거나 크랭크와 휠을 몇 차례 돌려서 Bryton Smart 센서의 절전 모드를 해제하십시오 .
- $4. \,$  OK  $\bullet$  LAP 을 눌러 하위 메뉴로 들어갑니다 .  $_{\text{PAGE}} \geq \frac{1}{2}$ 러 워하는 설정을 선택하고 OK $\bullet$ LAP 을 눌러 확인합니다 .
	- **재탐색** : 사용자의 장치와 페어링할 센서를 감지하기 위해 재탐색합니다 .
	- **켜기 / 끄기** : 센서를 사용 / 사용 안 함으로 설정합니다 .
- 5. כווב 을 눌러 이 메뉴를 종료합니다.

#### **참고 :**

- 센서 설치는 42 페이지 -43 을 참조하십시오 .
- 속도 / 케이던스 센서 / 심박수 벨트와 파워 측정기가 페어링되는 동안 , 5m 내에 다른 케이던스 / 속도 센서 / 파워 측정기가 없는지 확인하십시오 .
- Bryton 스마트 센서의 절전 모드가 해제되어 있을 때만 페어링할 수 있으며 , 페어링이 필요 없는 경우 전력 소모량을 줄이기 위해서 절전 모드로 되돌아갑니다 .
- 심박수 모니터가 페어링되면, ♥ 심박수 아이콘이 주 화면에 표시됩니다. 케이던스 센서가 페어링되면 케이던스 센서 아이콘 ⊙ 이 주 화면에 표시됩니다.
- 페어링이 완료되면 센서가 활성화될 때마다 사용자의 Bryton 장치가 Bryton 스마트 센서에 자동으로 연결됩니다 .

#### **참고 :**

Rider 420 은 2 가지 자전거 프로필을 제공합니다 . 각 프로필에는 각자의 해당 센서 설정이 있습니다 . 자전거 프로필 설정에서 라이딩을 선택한 자전거를 활성화하기만 하면 됩니다 . 자전거를 활성화하는 방법을 배우려면 33 페이지를 참조하십시오 .

### **고도**

현재 위치와 4 개의 다른 위치에 대해 고도 설정을 설정할 수 있습니다 .

### **현재 고도**

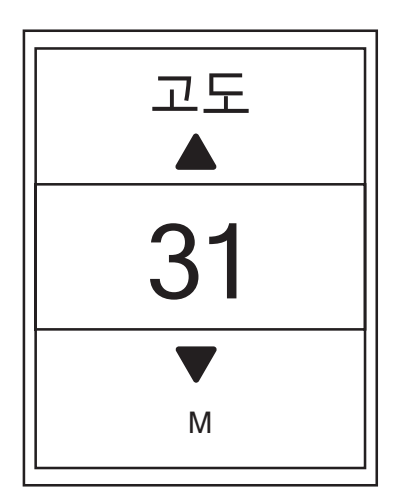

- 1. 설정 메뉴에서 <sub>PAGE ≫</sub> 을 누른 후 ok●LAP 을 눌러 **고도**를 선택합니다 .
- 2. ok●LAP 을 눌러 **고도**로 들어갑니다.
- 3. PAGE > 을 눌러 현재 고도의 값을 조정하고 OK OLAP 을 눌러 확인합니다 .
- 4. 을 눌러 이 메뉴를 종료합니다 .

**참고 :** 현재 고도가 조정되면 미터 모드의 고도 값이 변경됩니다 .

**참고 :** 현재 고도는 또한 Bryton Active 앱을 통해 조정할 수 있습니다 . 고도를 교정하는 방법을 배우려면 36 페이지로 이동하십시오 .

#### **기타 위치 고도**

다른 위치 고도 설정을 사용하면 계획된 위치의 고도 값을 저장하고 , 지정된 위치에 있으면 교정을 수행할 수 있습니다 .

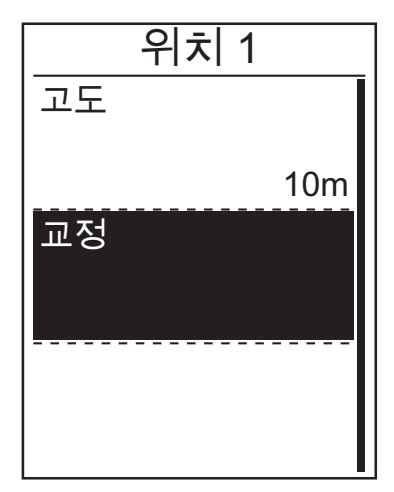

- 1. 설정 메뉴에서 <sub>PAGE ≫</sub> 을 누른 후 ok●LAP 을 눌러 **고도**를 선택합니다 .
- 2. 을 눌러 **위치 1**, **위치 2**, **위치 3**, **위치 4** 또는 **위치 5** 를 선택하고 <sub>OK●LAP</sub> 을 눌러 해당 위치로 들어갑니다 .
- 3. 위치의 고도를 설정하려면 ok●LAP 을 눌러 **고도**로 돌아갑니다 .
- 4. PAGE ≫ 을 눌러 고도의 값을 조정하고 OK●LAP 을 눌러 저장합니다 .
- 5. 설정된 고도를 교정하려면 <sub>PAGE ※</sub> 을 눌러 **교정**을 선택하고 ок● LAP 을 눌러 확인합니다.
- 6. כווב 을 눌러 이 메뉴를 종료합니다.

## **사용자 프로필 개인 설정**

개인 정보를 변경할 수 있습니다 .

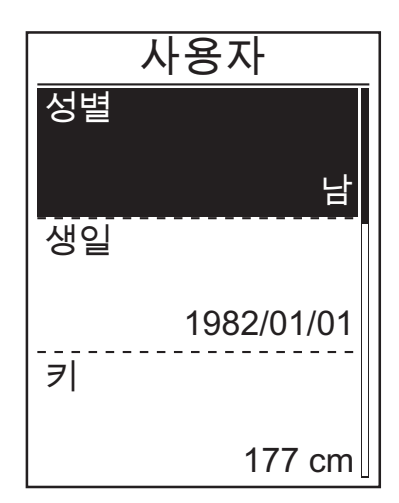

- 1. 설정 메뉴에서 PAGE ≫ 을 누른 후 OK●LAP 을 눌러 **프로필**을 선택합니다 .
- 2. ok●LAP 을 눌러 **사용자 프로필**로 들어갑니다. "분석에 영향을 미칠 수 있으므로 올바른 프로필을 입력하십시오" 메시지가 표시됩니다 . 메시지를 읽은 후 ок● ∟а 을 눌러 확인합니다.
- 3. PAGE & 을 눌러 편집하려는 설정을 선택하고 OKOLAP 을 눌러 하위 메뉴로 들어갑니다 .
	- 성별 : 성별을 선택합니다 .
	- 생일 : 생년월일을 설정합니다 .
	- 키 : 키를 설정합니다 .
	- 몸무게 : 몸무게를 설정합니다 .
	- 최대 심박수 : 최대 심박수를 설정합니다 .
	- LTHR: 젖산 역치 심박수를 설정합니다 .
	- FTP: 젖산 역치 파워를 설정합니다 .
	- MAP: 최대 에어로빅 파워를 설정합니다 .
- 4. PAGE ※ 을 눌러 원하는 설정을 선택하고 OK OLAP 을 눌러 확인합니다 .

5. 을 눌러 이 메뉴를 종료합니다 .

**참고 :** 분석에 영향을 줄 수 있기 때문에 올바른 개인 정보를 입력하십시오 .

## **자전거 프로필 개인 설정**

자전거 프로필을 사용자 지정하고 볼 수 있습니다 .

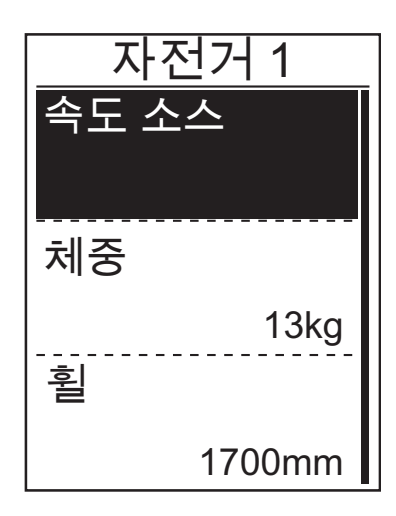

- 1. 설정 메뉴에서 PAGE ≫ 을 누른 후 OK●LAP 을 눌러 **프로필**을 선택합니다 .
- 2. PAGE ≫ 을 눌러 **자전거 프로필**을 선택한 후 OK●LAP 을 눌러 자전거 프로필을 입력합니다 .
- 3. PAGE > 을 눌러 편집하려는 설정을 선택하고 OK OLAP 을 눌러 하위 메뉴로 들어갑니다 .
	- 속도 소스 : 속도 소스의 우선순위를 설정합니다 .
	- 체중 : 자전거 무게를 설정합니다 .
	- 휠 : 자전거 휠 크기를 설정합니다 .
	- 활성화 : 선택하면 자전거가 활성화됩니다 .
- 4. PAGE ≫ 을 눌러 원하는 설정을 조정하고 OK ●LAP 을 눌러 확인합니다 .
- 5. 5 ... 을 눌러 이 메뉴를 종료합니다.

**참고 :** 휠 크기에 대한 자세한 내용은 44 페이지의 "휠 크기 및 원주"를 참조하십시오 .

### **자전거 프로필 보기**

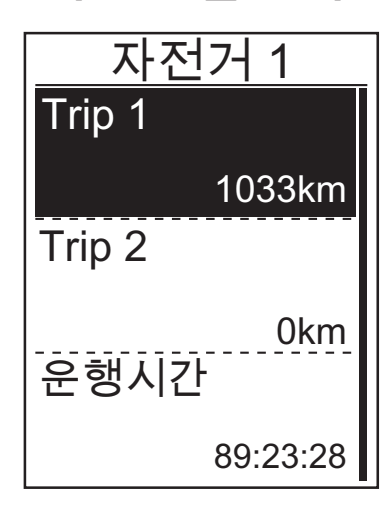

- 1. 설정 메뉴에서 PAGE >> 을 누른 후 OK●LAP 을 눌러 **프로필**을 선택합니다 .
- 2. PAGE ≫ 을 눌러 **자전거 프로필**을 선택한 후 OK●LAP 을 눌러 자전거 프로필을 입력합니다 .
- 3. PAGE ≫ 을 눌러 **개요**를 선택하고 ок●LAP 을 눌러 하위 메뉴로 들어갑니다 .
- 4. PAGE ※ 을 눌러 원하는 자전거를 선택하고 OK ●LAP 을 눌러 확인합니다 .
- 5. PAGE > 을 눌러 선택한 자전거에 대한 자세한 데이터를 봅니다 .
- 6. 을 눌러 이 메뉴를 종료합니다 .

#### **주행기록계 조정**

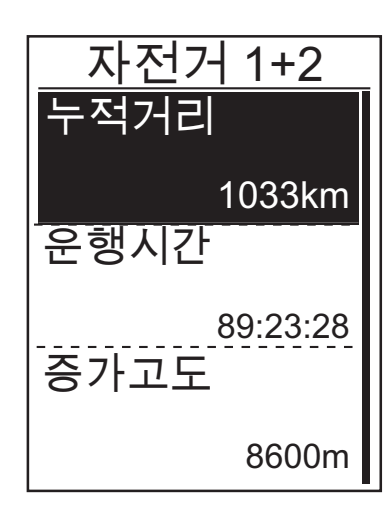

- 1. 설정 메뉴에서 PAGE ≫ 을 누른 후 OK●LAP 을 눌러 **프로필**을 선택합니다 .
- 2. PAGE ≫ 을 눌러 **자전거 프로필**을 선택한 후 OK●LAP 을 눌러 자전거 프로필을 입력합니다 .
- 3. PAGE ≫ 을 눌러 **개요**를 선택하고 ок●LAP 을 눌러 하위 메뉴로 들어갑니다 .
- 4. PAGE  $\triangleright$  을 눌러 **자전거 1+2** 를 선택하고 OK●LAP 을 눌러 확인합니다 .
- 5. ok●LAP 을 눌러 ODO 설정 페이지로 들어갑니다.
- $6.$   $_{PAGE}$   $\geq$   $\geq$   $\geq$  러 OSD 를 조정하고 ок $_{QLAP}$  을 눌러 확인합니다 .
- 7. 을 눌러 이 메뉴를 종료합니다 .

**참고 :** 숫자에 더 빠르게 도달하려면 ▲/▼을 길게 누르십시오 .

#### **ODO 초기화**

여행 1, 여행 2 및 주행 거리계의 거리를 초기화할 수 있습니다 .

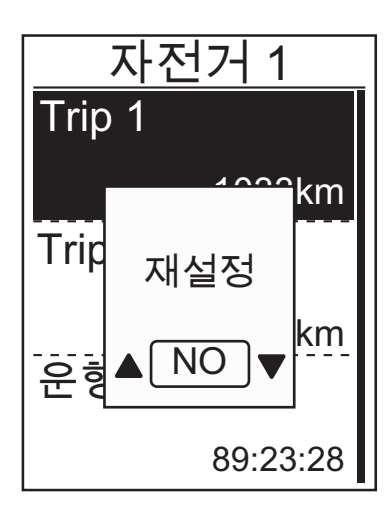

- 1. 설정 메뉴에서 PAGE ≫ 을 누른 후 OK●LAP 을 눌러 **프로필**을 선택합니다 .
- 2. <sub>PAGE</sub> ≫을 눌러 **자전거 프로필**을 선택한 후 ок●LAP 을 눌러 자전거 프로필을 입력합니다 .
- 3. PAGE ≫ 을 눌러 **개요**를 선택하고 ок●LAP 을 눌러 하위 메뉴로 들어갑니다 .
- 4. PAGE > 을 눌러 워하는 자전거를 선택하고 OKOLAP 을 눌러 확인합니다 .
- 5. PAGE ≫ 을 눌러 여행 1 또는 여행 2 를 선택하고 ок ●LAP 을 눌러 확인합니다 . 자전거 1+2 를 선택할 경우 ODO 를 선택하십시오 .
- 6. "초기화" 메시지가 장치에 표시됩니다 . PAGE > 을 눌러  $"$ 예 $" \equiv$  서택하고 ок $\bullet$  LAP 을 눌러 확인하거나  $_{\sf PAGE} \times \cong$ 눌러 ODO 를 원하는 숫자로 설정합니다 .
- 7. 500 을 눌러 이 메뉴를 종료합니다.

**참고 :** 여행 1, 여행 2 는 초기화하기 전에 기록된 누적 주행 거리를 의미합니다 . 이것은 2 가지 거리 측정 방법입니다 . 여행 1 이나 여행 2 를 사용해서 마음대로 기록할 수 있습니다 . 예를 들어 , 하나는 주 단위 총 거리를 , 다른 하나는 월 단위 총 거리를 기록하는 데 각각 사용할 수 있습니다 .

## **Bryton Active 앱 고급 설정**

Rider 420 을 Bryton Active 앱과 페어링하면 눈금 설정 , 고도 교정 및 알림에 액세스할 수 있습니다 .

## **눈금 설정**

데이터 페이지를 수동으로 사용자 지정하고 , 스마트 일시 중지를 켜거나 끄고 , 데이터 기록을 설정할 수 있습니다 .

- 1. Rider 420 을 Bryton Active 앱과 페어링하기
	- a. Rider 420 에서 설정 > 일반 > 블루투스 순으로 선택한 후 블루투스를 켭니다 .
	- b. 휴대폰에서 "설정 > 블루투스" 순으로 선택한 후 블루투스를 활성화합니다 .
	- c. Bryton 모바일 앱으로 이동하여 "설정 > 장치 관리자 > +" 순으로 누릅니다 .
	- d. 장치를 선택하고 "+"를 눌러 장치를 추가합니다 .
	- e. "페어링"를 눌러 장치를 휴대폰과 페어링합니다 . (iOS 폰에만 해당 )
	- f. "종료"를 눌러 페어링을 완료합니다 .
- 2. 데이터 페이지를 사용자 지정하기
	- a. Bryton 모바일 앱에서 "설정 > 눈금 설정" 순으로 누릅니다 .
	- b. 기본 설정 페이지를 켜고 페이지로 들어갑니다 .
	- c. < 또는 > 을 눌러 눈금 수를 변경합니다 .
	- d. 데이터 눈금을 눌러 라이딩 데이터를 변경합니다 .

## **고도 교정**

인터넷에 연결된 경우 Bryton Active 앱은 사용자가 직접 교정할 수 있도록 고도 정보를 제공합니다 . 또한 수동으로도 고도를 변경할 수 있습니다 .

- 1. Rider 420 을 Bryton Active 앱과 페어링하기
	- a. Rider 420 에서 설정 > 일반 > 블루투스 순으로 선택한 후 블루투스를 켭니다 .
	- b. 휴대폰에서 "설정 > 블루투스" 순으로 선택한 후 블루투스를 활성화합니다 .
	- c. Bryton 모바일 앱으로 이동하여 "설정 > 장치 관리자 > +" 순으로 누릅니다 .
	- d. 장치를 선택하고 "+"를 눌러 장치를 추가합니다 .
	- e. "페어링"를 눌러 장치를 휴대폰과 페어링합니다 . (iOS 폰에만 해당 )
	- f. "종료"를 눌러 페어링을 완료합니다 .
- 2. 고도 교정하기
	- a. Bryton 모바일 앱에서 "고도 교정"을 누릅니다 .
	- b. Bryton Active 앱은 현재 위치의 고도를 표시합니다 . 또한 ▲▼을 눌러 수동으로 변경하거나 숫자를 눌러 수동으로 입력할 수도 있습니다 .
	- c. "교정"를 눌러 제안된 대로 변경합니다 .
	- d. "확인"를 장치에 맞게 고도 데이터를 교정합니다 .

## **알림**

호환되는 스마트폰을 블루투스 스마트 무선 기술을 이용해서 Rider 420 과 페어링하면 Rider 420 에서 걸려온 전화 , 문자 , 이메일 알림을 받을 수 있습니다 .

#### 1. IOS 폰 페어링하기

- a. Rider 420 에서 설정 > 일반 > 블루투스 순으로 선택한 후 블루투스를 켭니다 .
- b. 휴대폰에서 "설정 > 블루투스" 순으로 선택한 후 블루투스를 활성화합니다 .
- c. Bryton 모바일 앱으로 이동하여 "설정 > 장치 관리자 > +" 순으로 누릅니다 .
- d. 장치를 선택하고 "+"를 눌러 장치를 추가합니다 .
- e. "페어링"를 눌러 장치를 휴대폰과 페어링합니다 . (iOS 폰에만 해당 )
- f. "종료"를 눌러 페어링을 완료합니다 .

#### **참고 :**

• 알림이 작동하지 않으면 폰에서 "설정 > 알림" 순으로 이동하여 호환 가능한 메시지 및 이메일 앱에서 알림을 허용했는지 확인하거나 , 소셜 애플리케이션으로 이동하여 애플리케이션 설정에서 알림을 켰는지 확인하십시오 .

- 1. Android 폰 페어링하기
	- a. Rider 420 에서 설정 > 일반 > 블루투스 순으로 선택한 후 블루투스를 켭니다 .
	- b. 휴대폰에서 "설정 > 블루투스" 순으로 선택한 후 블루투스를 활성화합니다 .
	- c. Bryton 모바일 앱으로 이동하여 "설정 > 장치 관리자" 순으로 누릅니다 .
	- d. 장치를 선택하고 "+"를 눌러 장치를 추가합니다 .
	- e. "종료"를 눌러 페어링을 완료합니다 .
- 2. 알림 액세스 허용하기
	- a. "설정 > 알림"을 누릅니다 .
	- b. "확인"을 누르고 설정을 입력하여 Bryton 앱에서 알림 액세스를 허용합니다 .
	- c. "Active"을 누르고 "확인"를 선택하여 Bryton 에서 알림 액세스를 허용합니다 .
	- d. 알림 설정으로 돌아갑니다 .
	- e. 각 항목을 눌러 수신 전화 , 문자 메시지 및 이메일을 선택하고 이를 활성화합니다 .

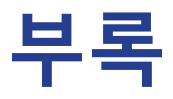

## **사양**

### *Rider 420*

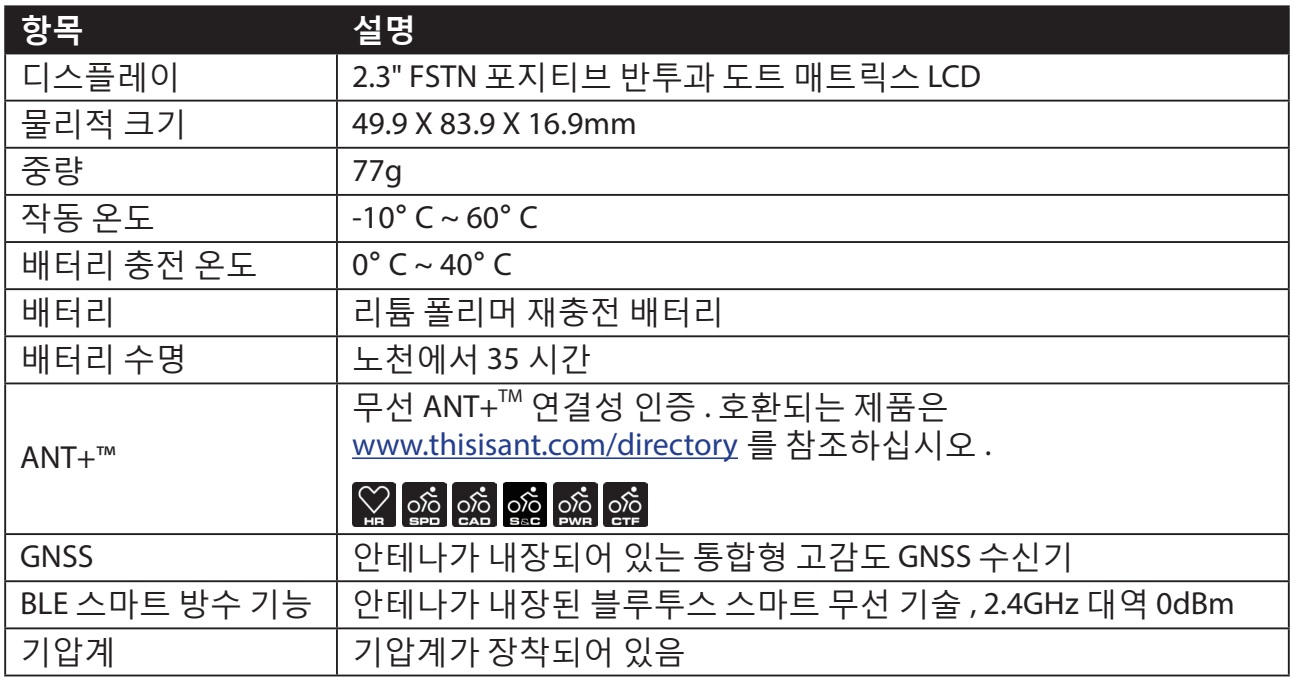

#### **스마트 속도 센서**

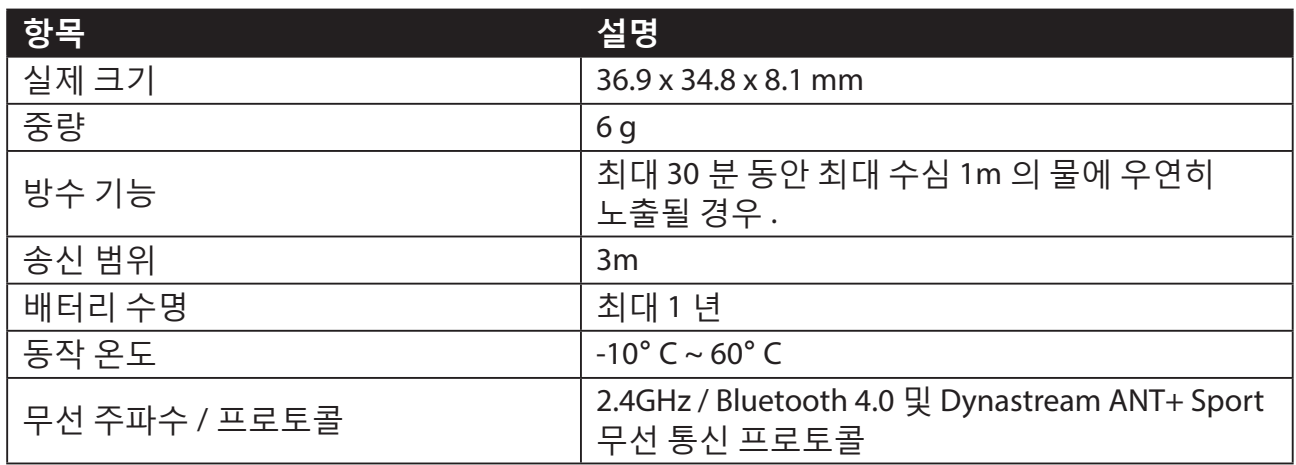

**참고 :**

센서 접촉이 불량하거나 전자기적 간섭이 있거나 수신기가 송신기로부터 멀리 떨어져 있는 경우 정확도가 떨어질 수 있습니다 . 전자파 간섭을 피하려면 위치를 바꾸거나 체인을 세척하거나 교체할 것을 권장합니다 .

### **스마트 케이던스 센서**

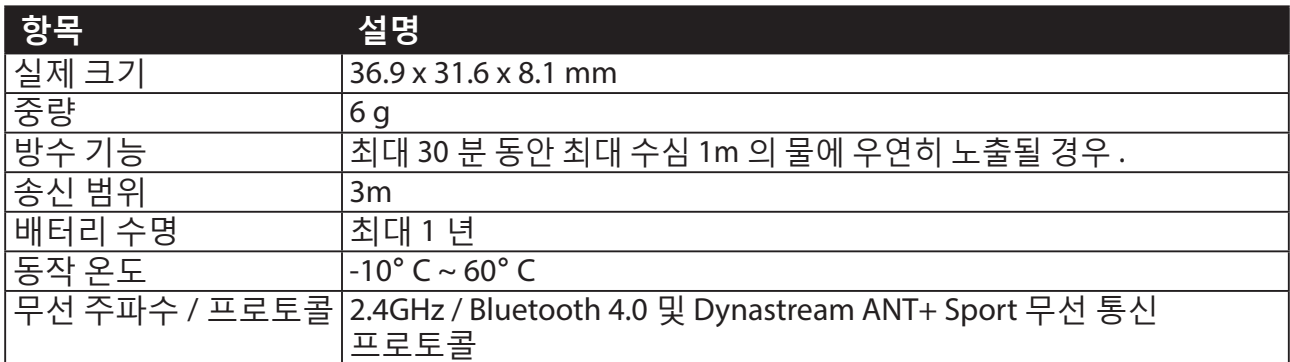

**참고 :**

센서 접촉이 불량하거나 전자기적 간섭이 있거나 수신기가 송신기로부터 멀리 떨어져 있는 경우 정확도가 떨어질 수 있습니다 .

### **스마트 심박수 모니터**

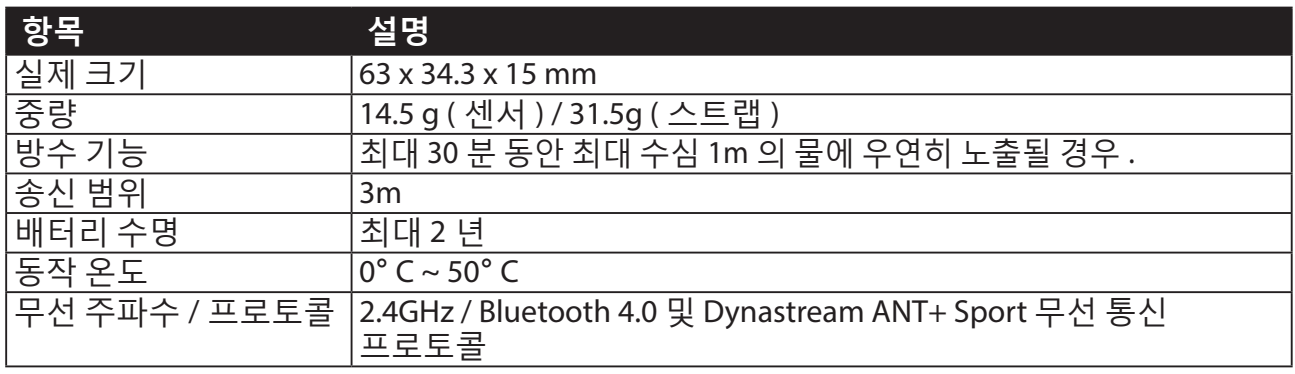

**참고 :**

센서 접촉이 불량하거나 전자기적 간섭이 있거나 수신기가 송신기로부터 멀리 떨어져 있는 경우 정확도가 떨어질 수 있습니다 .

### **배터리 정보 스마트 속도 센서 및 스마트 케이던스 센서**

양쪽 센서에는 사용자가 교체할 수 있는 CR2032 배터리가 들어있습니다 . 센서를 사용하기 전에 :

1. 센서 뒤쪽에 있는 원형 배터리 커버를 찾습니다 .

- 2. 손가락으로 커버를 누른 다음 시계 반대 방향으로 비틀어서 커버의 표시기가 잠금 해제 아이콘  $( \ \bullet \ )$ 을 가리키도록 합니다.
- 3. 커버와 배터리 탭을 제거합니다 .
- 4. 손가락으로 커버를 누른 다음 시계 방향으로 비틀어서 커버의 표시기가 잠김 아이콘 ( △ ) 을 가리키도록 합니다.

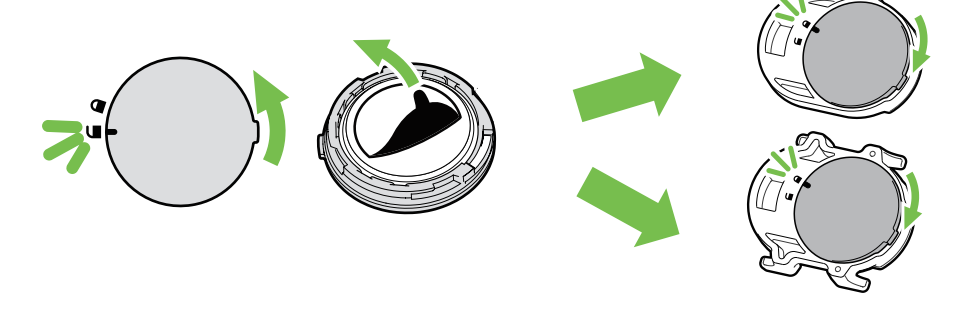

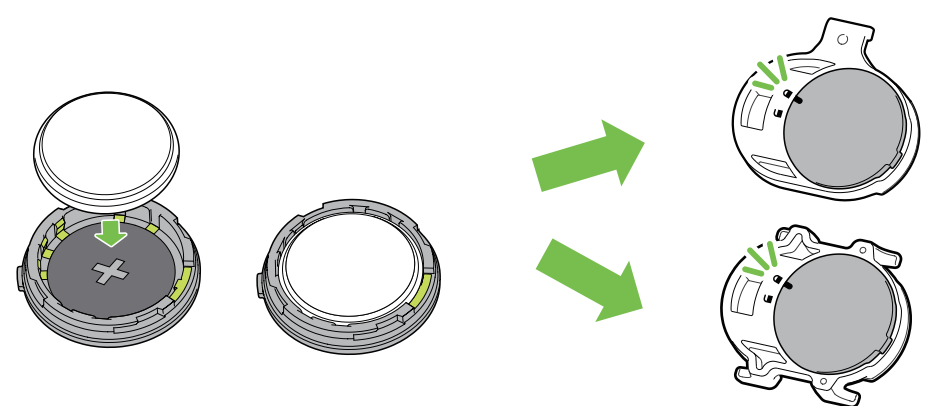

배터리를 교체하려면 :

- 1. 센서 뒤쪽에 있는 원형 배터리 커버를 찾습니다 .
- 2. 손가락으로 커버를 누른 다음 시계 반대 방향으로 비틀어서 커버의 표시기가 잠금 해제  $\overline{0}$  이콘 ( $\subseteq$ ) 을 가리키도록 합니다.
- 3. 배터리를 뺀 다음 양극 커넥터가 먼저 배터리 챔버에 들어가도록 해서 새 배터리를 끼웁니다 .
- 4. 손가락으로 커버를 누른 다음 시계 방향으로 비틀어서 커버의 표시기가 잠김 아이콘 (▲) 을 가리키도록 합니다 .

#### **참고 :** • 새 배터리를 넣을 때 먼저 양극 커넥터부터 넣지 않으면 , 양극 커넥터가 변형되어 오작동을 일으킬 수 있습니다 . • 커버의 O 링 가스켓이 손상되거나 분실되지 않도록 주의하십시오 .

• 사용한 배터리는 현지의 폐기물 처리 부서에 문의하여 적절한 방법으로 폐기하십시오 .

### **스마트 심박수 모니터**

심박수 모니터에는 사용자가 교체할 수 있는 CR2032 배터리가 들어있습니다 . 배터리를 교체하려면 :

1. 심박수 모니터 뒤쪽에 있는 원형 배터리 커버를 찾습니다 .

- 2. 동전을 이용해서 커버를 시계 반대 방향으로 비틉니다 .
- 3. 커버를 벗기고 배터리를 제거합니다 .
- 4. 양극 커넥터가 위쪽을 향하도록 해서 새 배터리를 끼운 다음 가볍게 눌러줍니다 .
- 5. 동전을 이용해서 커버를 시계 방향으로 비틉니다 .

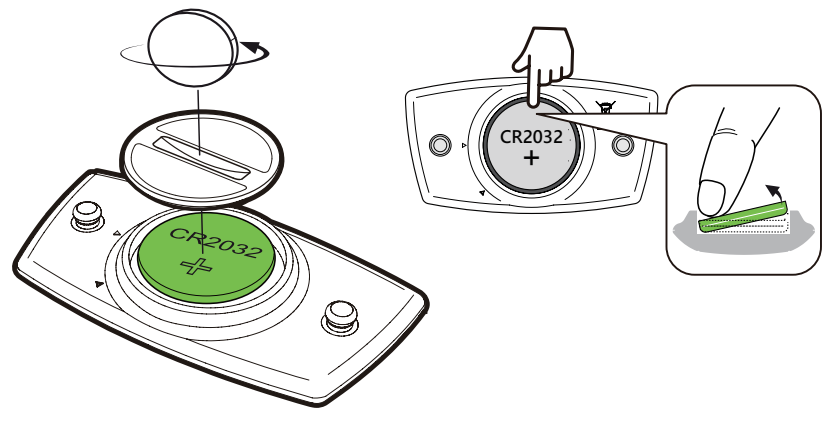

**참고 :** • O 링 가스켓이 손상되거나 분실되지 않도록 주의하십시오 . • 사용한 배터리는 현지의 폐기물 처리 부서에 문의하여 적절한 방법으로 폐기하십시오 .

## **Rider 420 설치**

### **자전거 마운트를 이용한 Rider 420 장착**

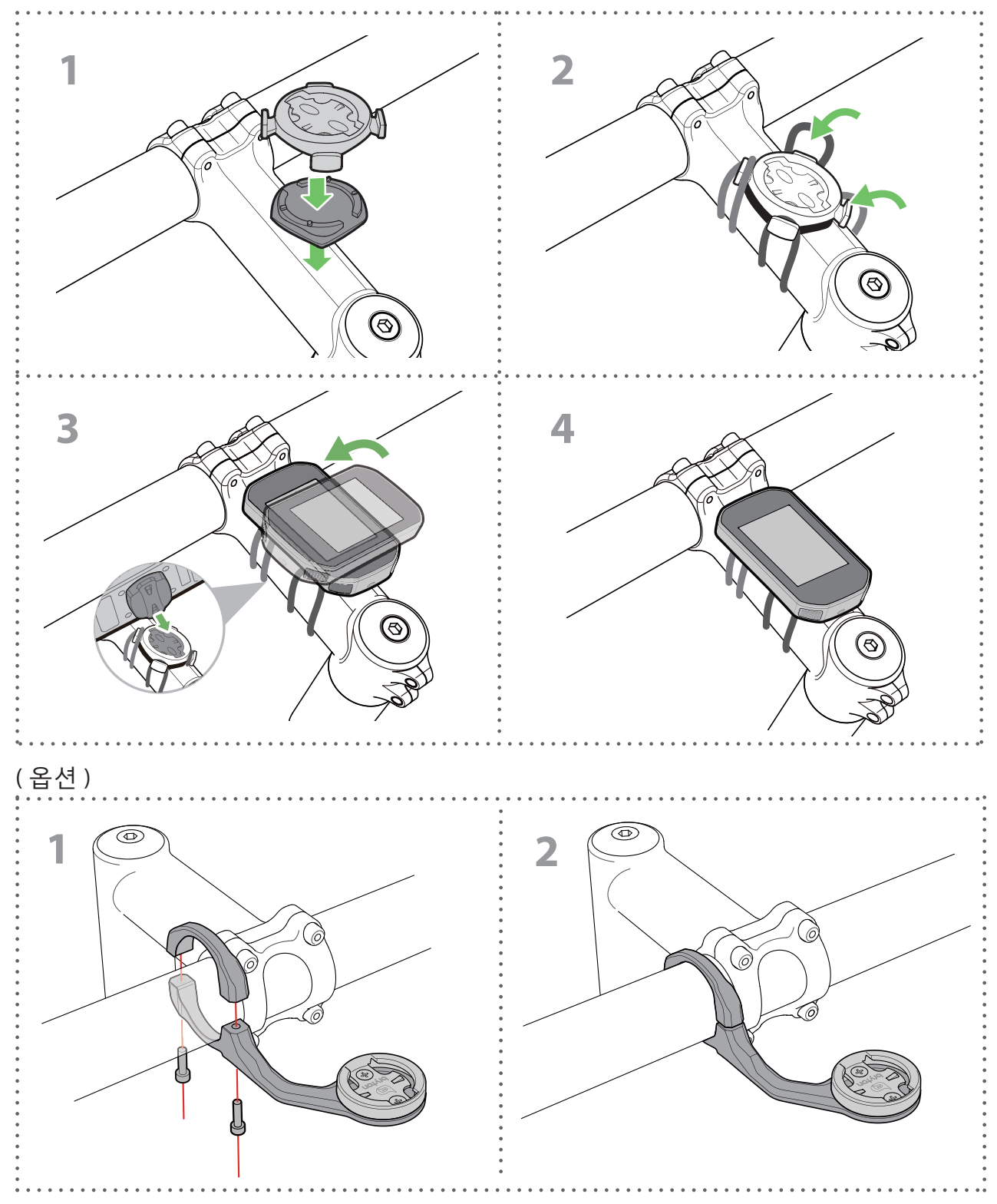

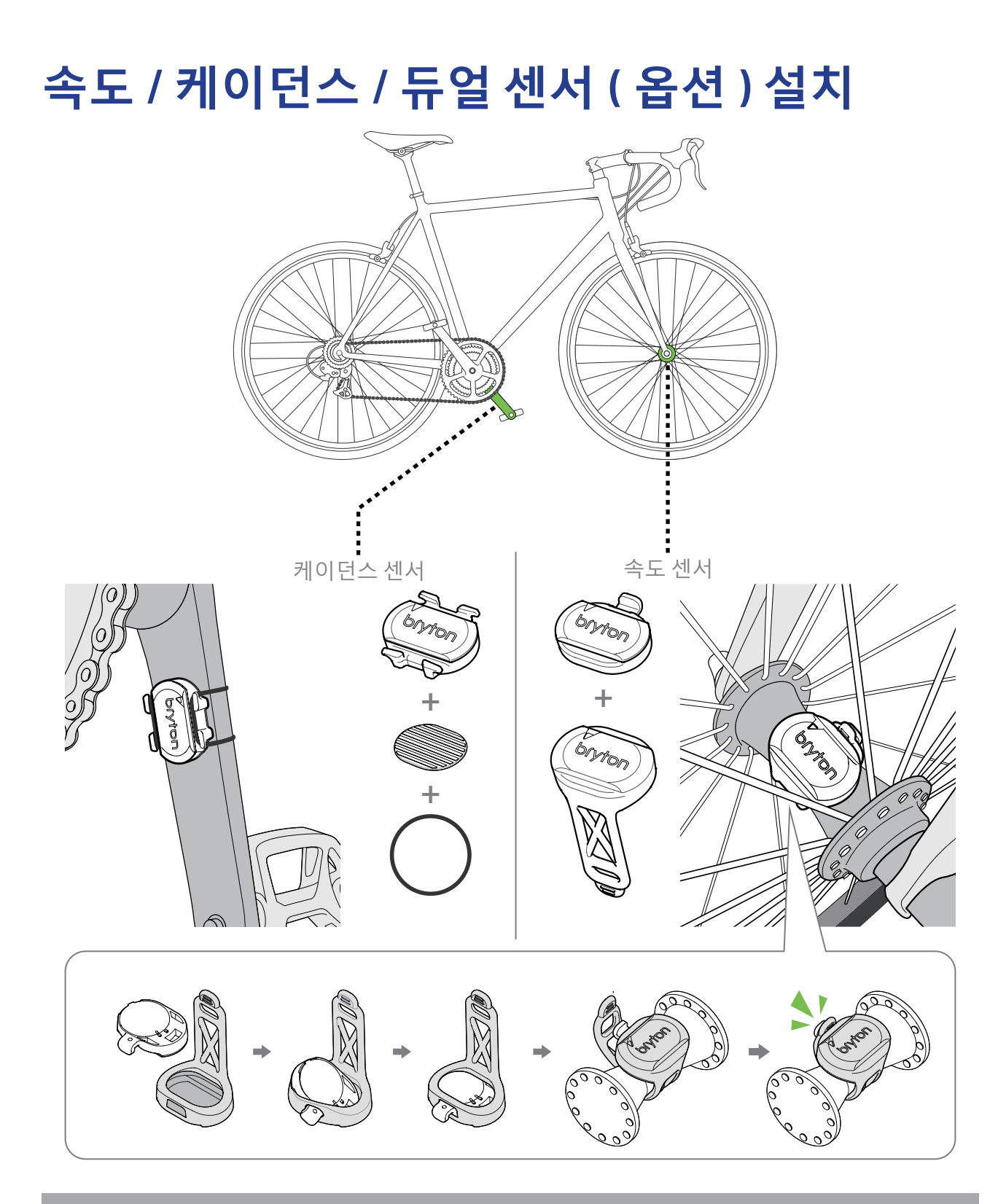

#### **참고 :**

• 센서의 절전 모드가 해제되면 LED 가 두 번 깜박거립니다 . 페어링하기 위해 계속 페달을 밟으면 LED 가 계속해서 깜박거립니다 . 15 번 정도 깜박거린 다음 깜박거림이 멈춥니다 . 10 분 동안 사용하지 않으면 전력 소비량을 줄이기 위해서 센서가 절전 모드로 전환됩니다 . 센서가 깨어 있는 동안에 페어링을 완료하십시오 .

## **심박수 측정 벨트 설치 ( 옵션 )**

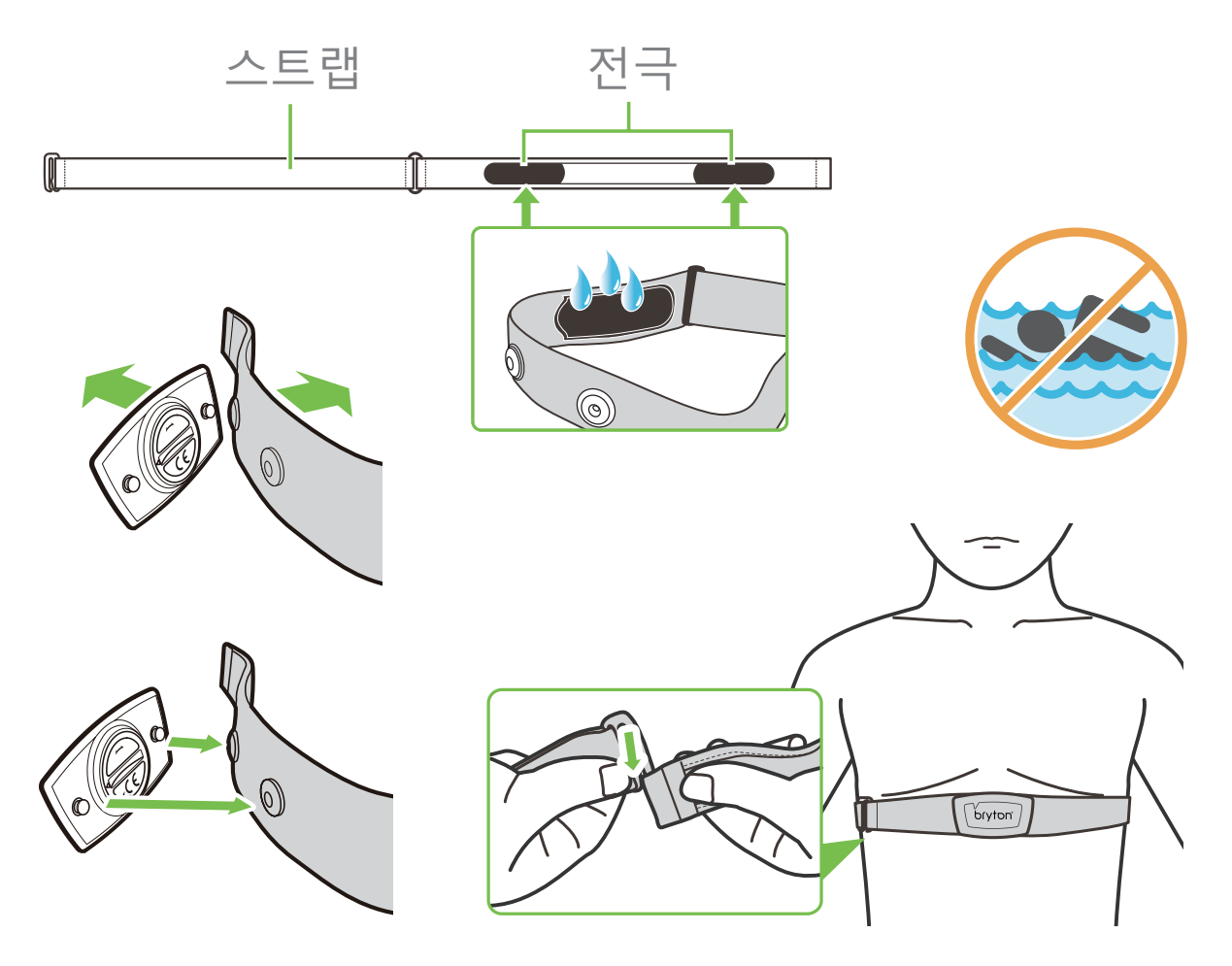

**참고 :**

- 추운 날씨에는 심박수 벨트의 보온 유지를 위해 적절히 두터운 옷을 입으십시오 .
- 벨트는 맨 몸에 닿도록 착용해야 합니다 .
- 몸의 중간 부분에 오도록 센서 위치를 조정하십시오 ( 가슴 약간 아래에 착용 ). 센서에
- 있는 Bryton 로고가 위로 향하도록 하십시오 . 고무 벨트를 조여 운동 중에 풀어지지 않도록 하십시오 .
- 센서가 감지되지 않거나 판독할 수 없으면 약 5 분간 예열하십시오 .
- 심박수 벨트를 오랜 기간 사용하지 않으면 센서를 심박수 벨트에서 제거하십시오 .

**참고 :** 맞지 않는 배터리로 교체할 경우 폭발할 수 있습니다 . 새 배터리로 교환할 경우 정품 배터리 또는 제조사가 지정한 비슷한 유형의 배터리로 교체하십시오 . 사용한 배터리를 폐기할 때에는 현지 규정에 따라 폐기하십시오 .

환경 보호를 위해 다 사용한 배터리는 재활용하거나 특별한 방법으로 폐기될 수 있도록 별도로 수거하십시오 .

## **휠 크기 및 둘레**

휠 크기는 타이어의 양 측면에 표시되어 있습니다 .

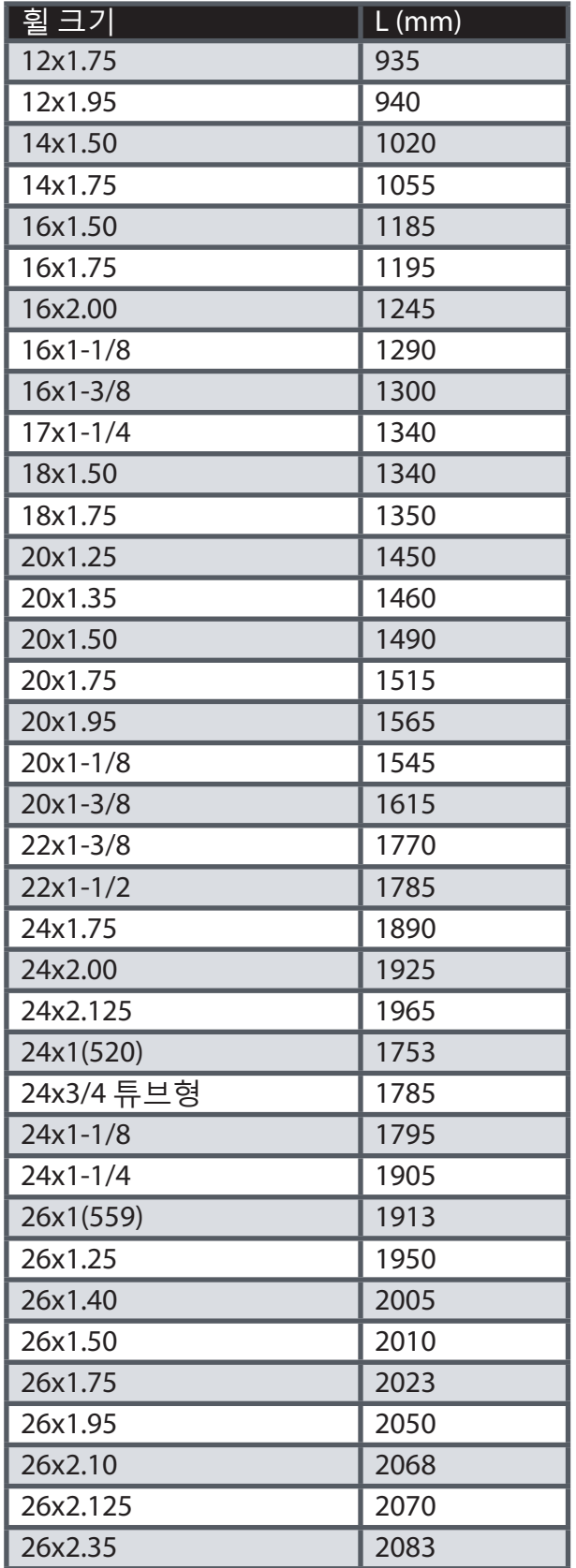

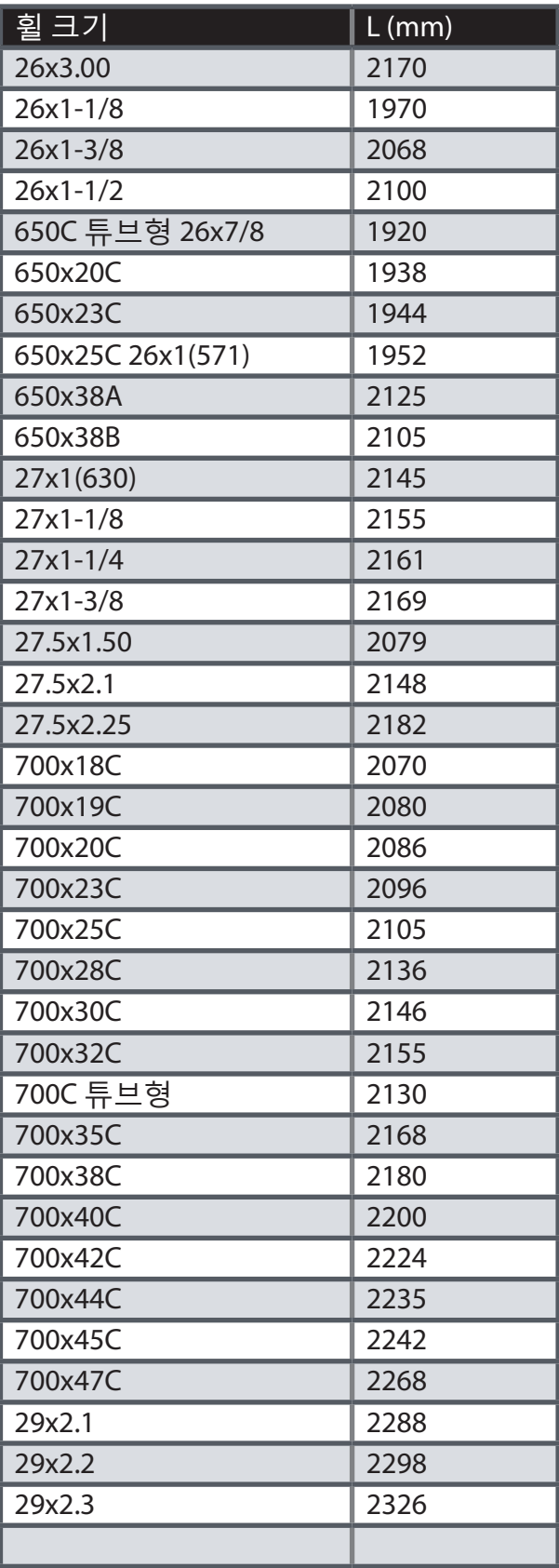

## **Rider 420 의 기본 관리**

장치를 잘 관리하면 장치 손상 위험을 줄일 수 있습니다 .

- 장치를 떨어뜨리거나 심한 충격을 받지 않도록 하십시오 .
- 장치를 극한 온도와 과도한 습기에 노출시키지 마십시오 .
- 스크린 표면은 쉽게 긁힐 수 있습니다. 비접착성 화면 보호기를 사용하여 화면이 긁히지 않도록 하십시오 .
- 부드러운 천에 희석된 중성 세제를 묻혀 장치를 닦으십시오 .
- 장치를 분해 , 수리 , 개조하려고 시도하지 마십시오 . 그럴 경우 보증을 받지 못합니다 .

## **데이터 창**

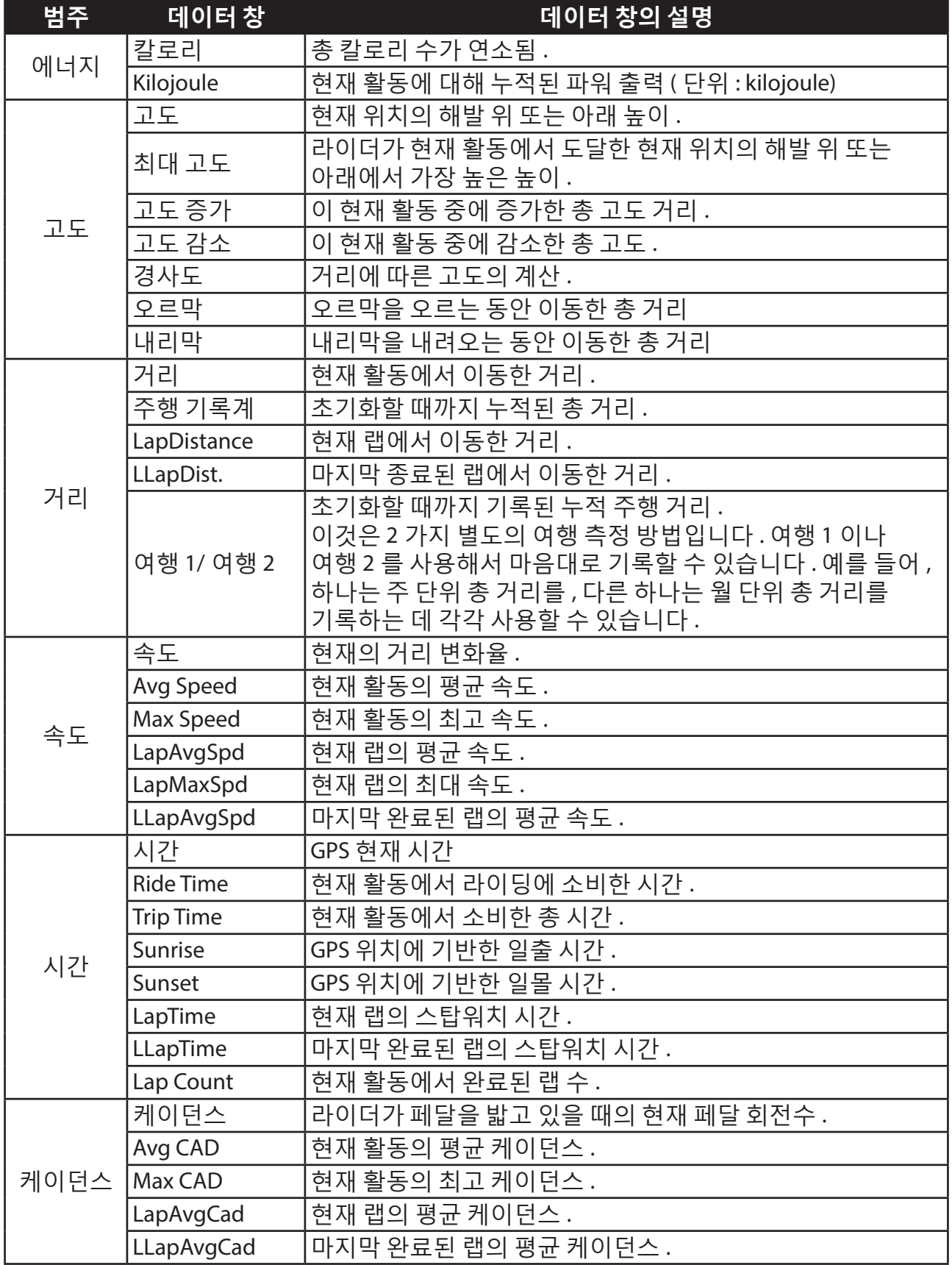

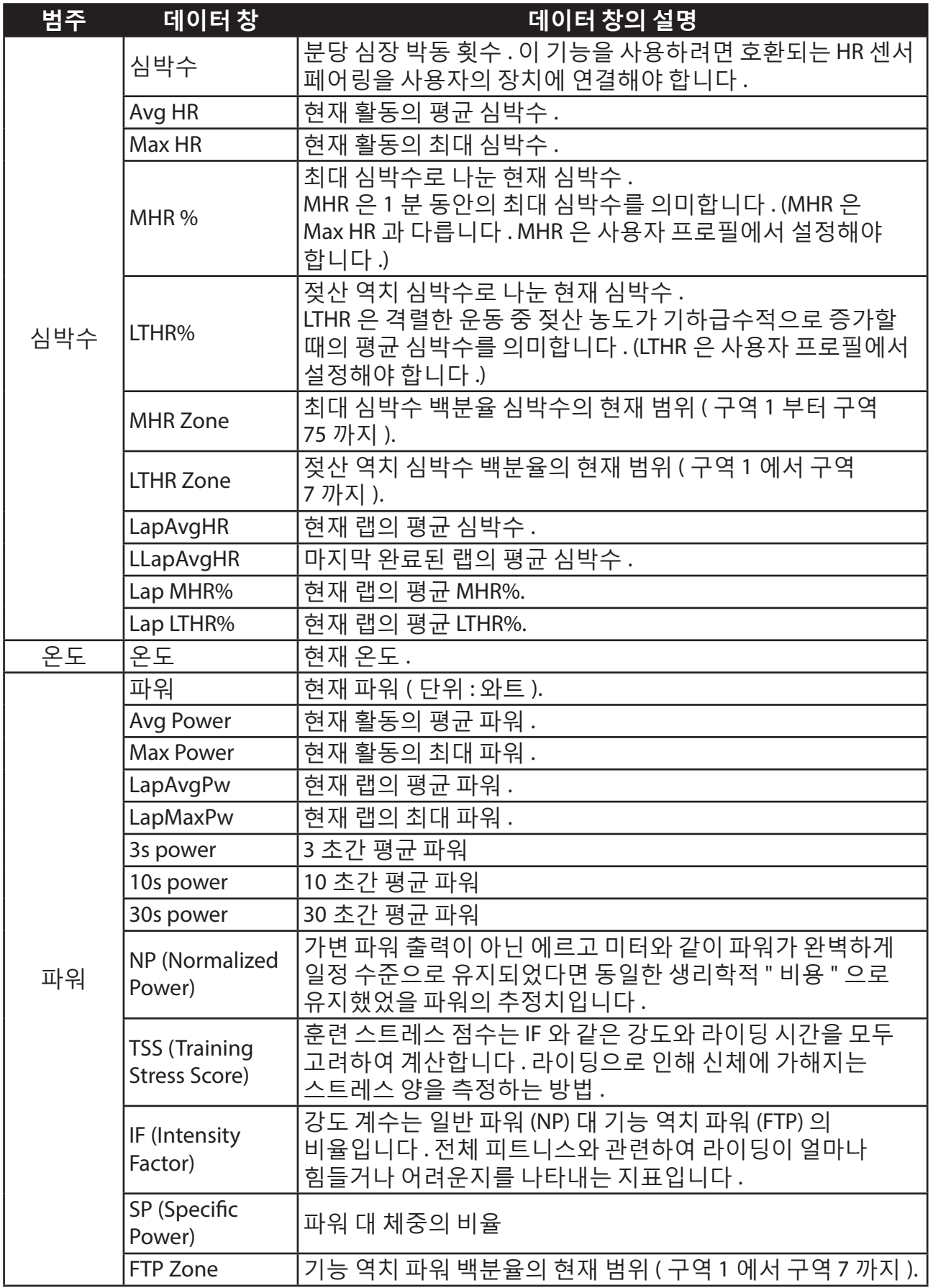

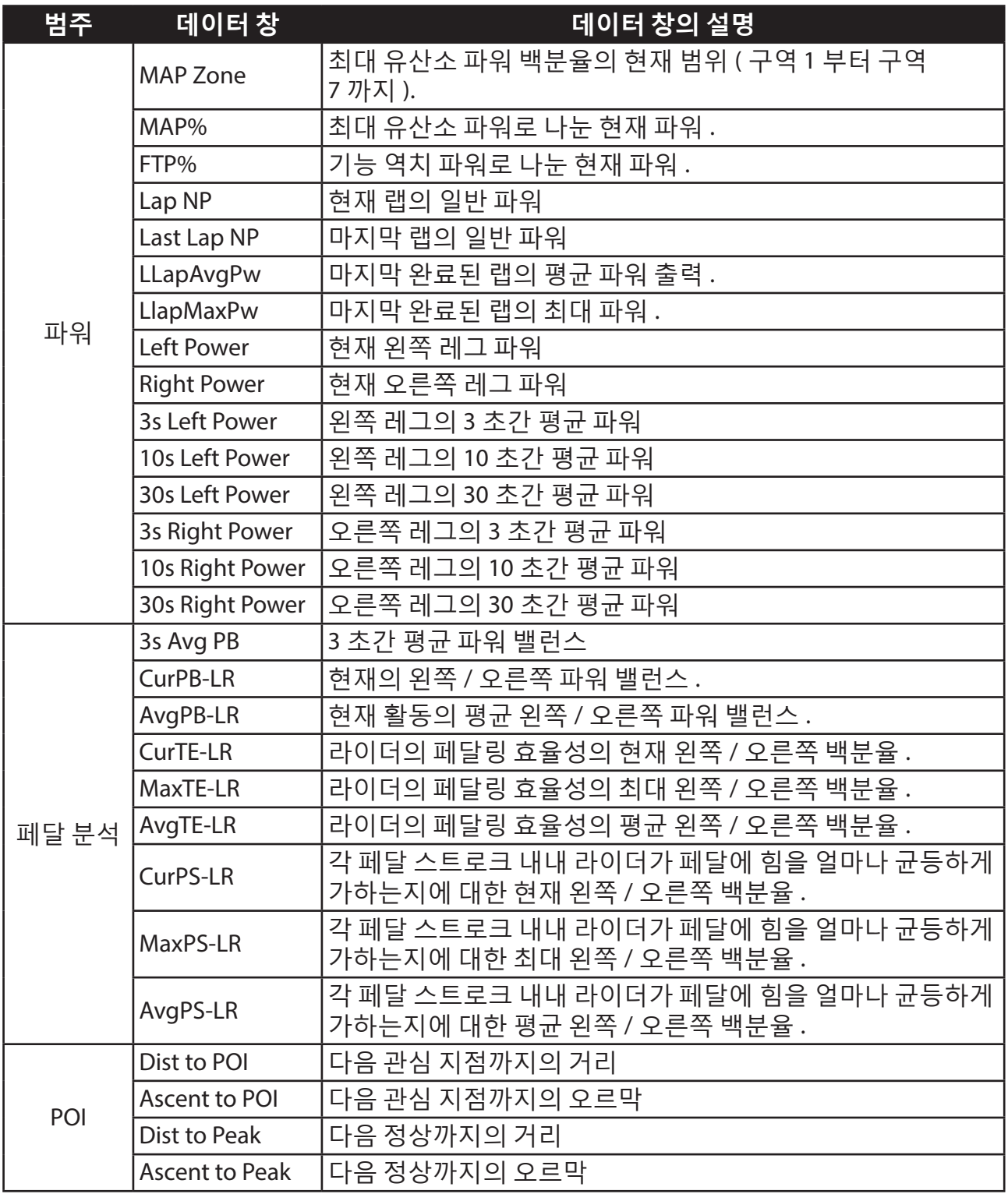

RF Exposure Information (MPE)

This device meets the EU requirements and the International Commission on Non-Ionizing Radiation Protection (ICNIRP) on the limitation of exposure of the general public to electromagnetic fields by way of health protection. To comply with the RF exposure requirements, this equipment must be operated in a minimum of 20 cm separation distance to the user.

Hereby, Bryton Inc. declares that the radio equipment type Bryton product is in compliance with Directive 2014/53/EU. The full text of the EU declaration of conformity is available at the following internet address: http://www.brytonsport.com/download/Docs/CeDocs\_Rider420.pdf

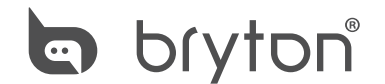

Designed by Bryton Inc. Copyright © 2018 Bryton Inc. All rights reserved. 7F, No.75, Zhouzi St., Neihu Dist., Taipei City 114, Taiwan (R.O.C.)